## **Avedro, Inc. Sistema KXL**

## **Manual del operador**

ML-00015 Revisión N

Impreso en EE.UU.

Copyright 2017 **Copyright 2017** Reservados todos los derechos

#### **Patentes, marcas comerciales, copyrights**

El sistema KXL puede estar cubierto por una o más aplicaciones de patentes emitidas o pendientes en Estados Unidos o en el resto del mundo.

"KXL" y el diseño del logotipo de Avedro son marcas registradas o marcas comerciales de Avedro, Inc. Todo el software y la documentación están sometidos a los copyrights de Avedro, Inc. Reservados todos los derechos 2015.

Microsoft y Windows son marcas registradas y marcas comerciales, respectivamente, de Microsoft Corporation. Cualquier otra marca comercial o marca de servicio de este manual es propiedad de su propietario respectivo.

### **Para obtener más información,**

**contacte con:** Su distribuidor local autorizado de Avedro

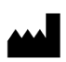

Avedro, Inc. 30 North Avenue Burlington, MA 01803

Representante autorizado

EMERGO EUROPE Molenstraat 15 2513 BH, The Hague Países Bajos Teléfono: +31.70.345.8570 Fax: +31.70.346.7299

## $CE_{0.470}$

## Índice

#### **Capítulo:**

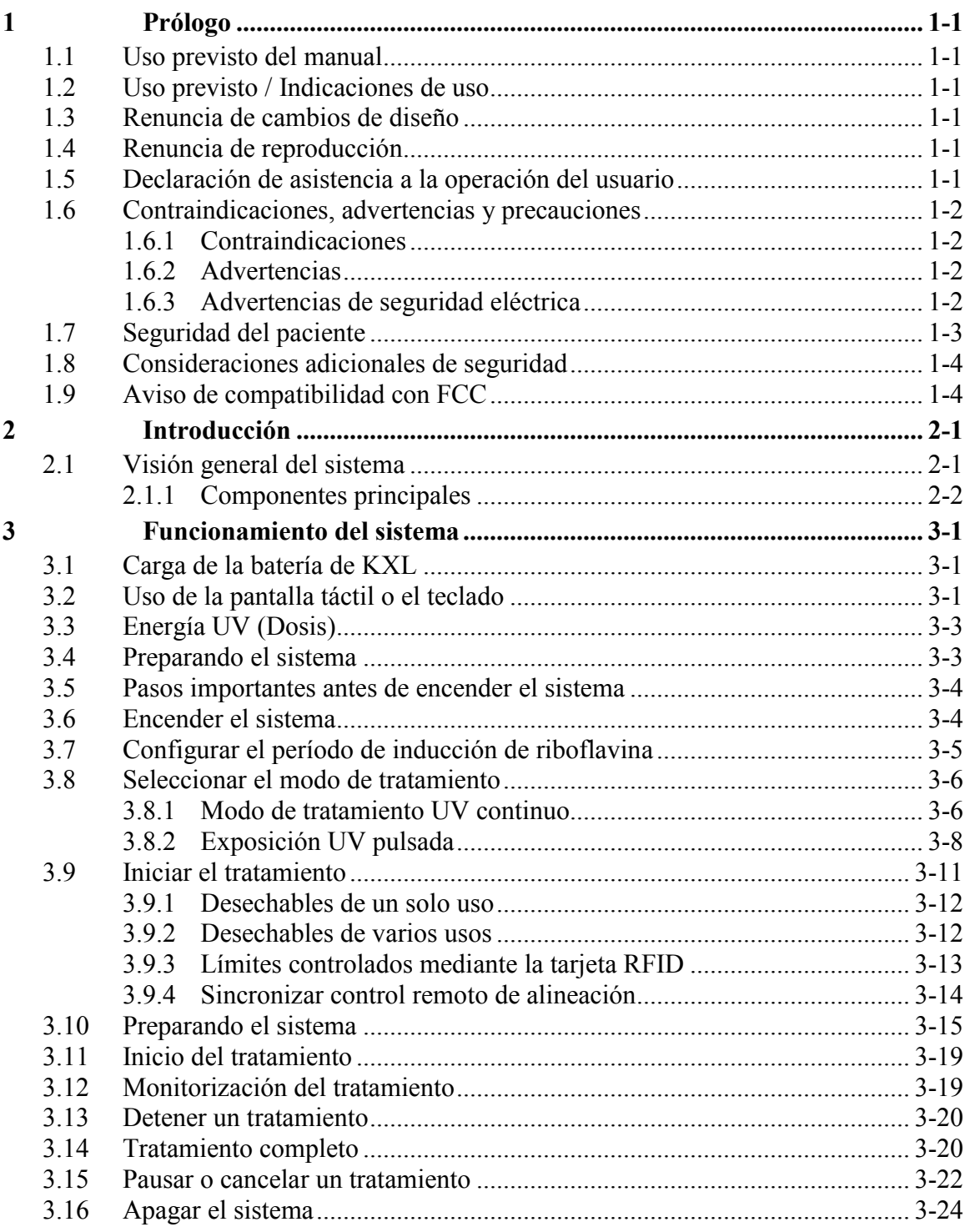

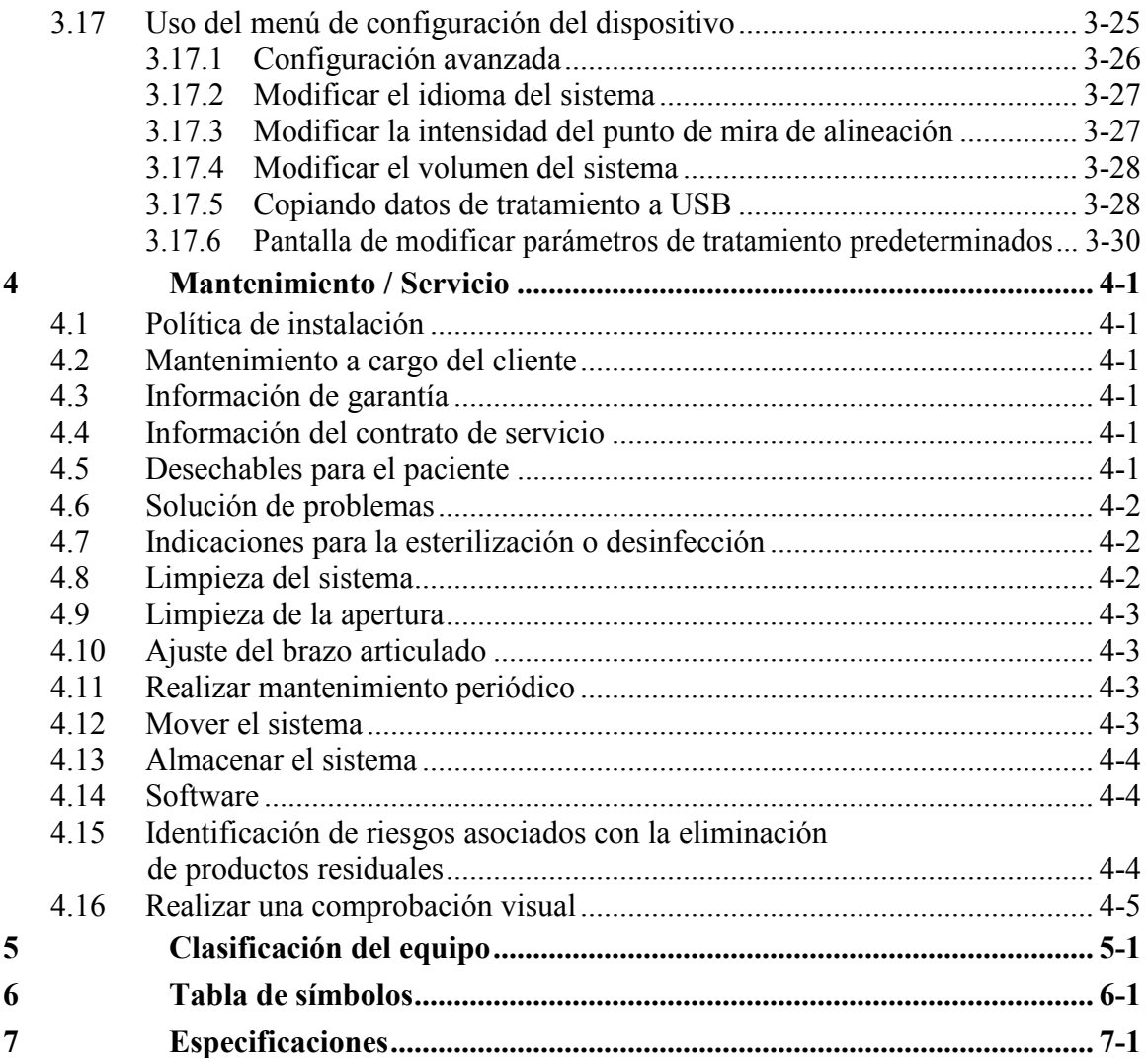

# Índice de figuras

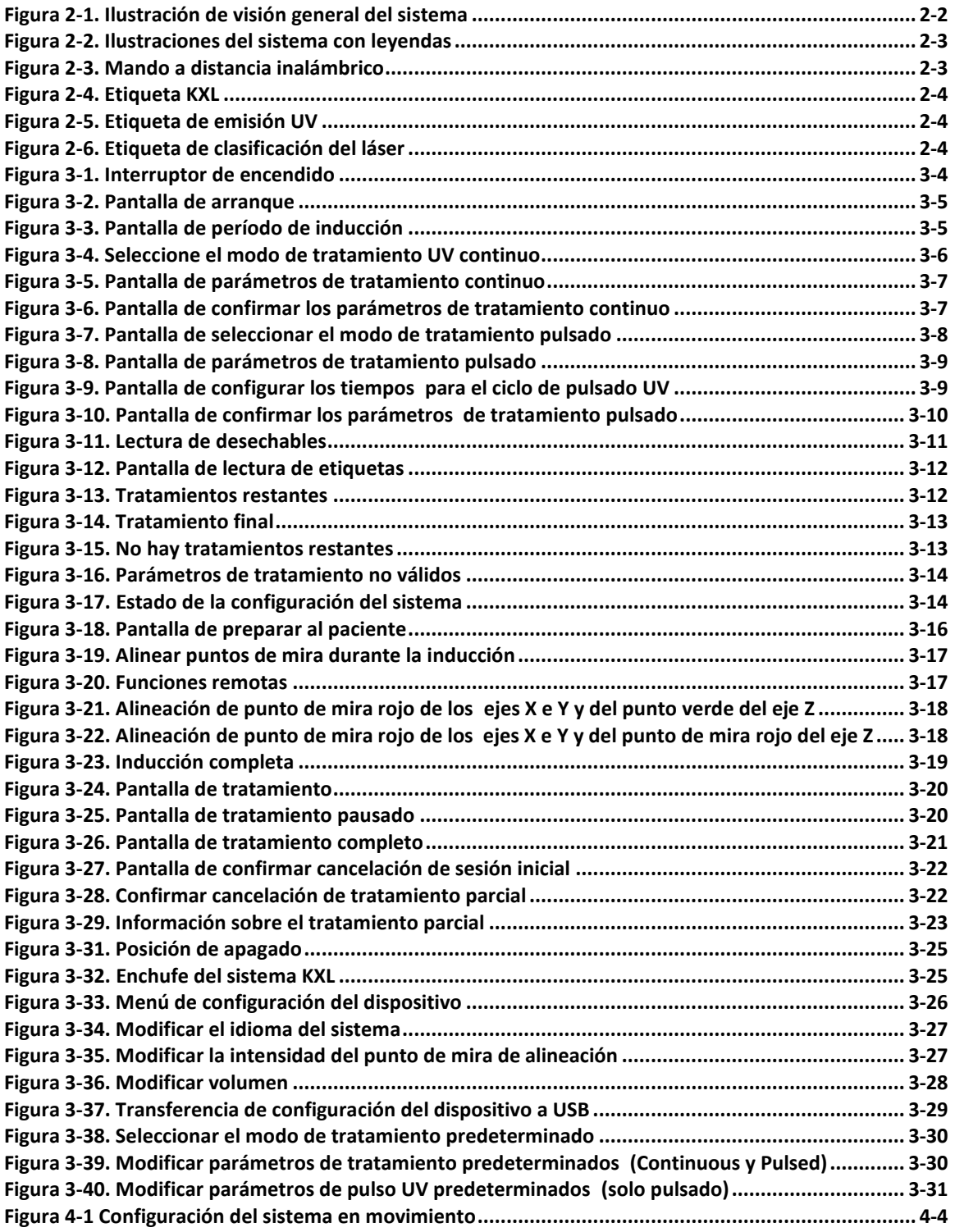

Esta página se dejó en blanco intencionadamente.

# <span id="page-6-0"></span>**1 Prólogo**

### <span id="page-6-1"></span>**1.1 Uso previsto del manual**

Este manual está diseñado para que lo utilicen los operadores del sistema KXL de Avedro, Inc. Todas las instrucciones de funcionamiento, ilustraciones del producto, gráficos de pantalla, mensajes de error o de solución de problemas y otra información relevante aparecen en este manual. La responsabilidad del operador es garantizar que todas las instrucciones de seguridad de este manual se apliquen estrictamente.

### <span id="page-6-2"></span>**1.2 Uso previsto / Indicaciones de uso**

El sistema KXL administra una dosis medida de luz UVA a una zona de tratamiento diana para el uso previsto de iluminación de la córnea durante los procedimientos reticulantes que estabilizan la córnea y que se han debilitado por enfermedad o por cirugía refractiva.

### <span id="page-6-3"></span>**1.3 Renuncia de cambios de diseño**

- Debido a los cambios de diseño y a las mejoras del producto, la información de este manual puede cambiar sin avisar. Avedro, Inc. (en adelante denominado "Avedro") se reserva el derecho de cambiar el diseño del producto en cualquier momento sin avisar, lo que puede afectar al contenido de este manual.
- Avedro no asume ninguna responsabilidad por errores que puedan aparecer en este manual. Avedro realizará todo esfuerzo razonable por garantizar que este manual esté actualizado y corresponda con el sistema KXL enviado.
- Las pantallas de visualización informática mostradas en este manual son solo representativas. En función de la versión del software del sistema, pueden aparecer diferencias pequeñas entre las pantallas informáticas reales y las mostradas en este manual.
- Todos los datos de paciente que aparecen en este documento, incluidos los gráficos de pantallas de ejemplo, son ficticios y representativos solamente. No se ha violado la confidencialidad del paciente, con o sin permiso.

### <span id="page-6-4"></span>**1.4 Renuncia de reproducción**

Ni este manual ni cualquier parte de él puede reproducirse, fotocopiarse o transmitirse electrónicamente de ningún modo sin el permiso escrito anticipado de Avedro, Inc.

### <span id="page-6-5"></span>**1.5 Declaración de asistencia a la operación del usuario**

Si tiene dificultades para ejecutar su sistema KXL, contacte con su representante autorizado local de Avedro.

### <span id="page-7-0"></span>**1.6 Contraindicaciones, advertencias y precauciones**

#### <span id="page-7-1"></span>**1.6.1 Contraindicaciones**

Esta sección describe situaciones en las que el dispositivo no debe utilizarse porque el riesgo de uso es claramente mayor que cualquier posible beneficio. Condiciones que pueden contraindicar el uso del dispositivo:

- Espesor de la córnea, con epitelio, de menos de  $\leq$  375 micrones
- Trastornos de córnea fundente
- Pacientes afáquicos
- Pacientes seudoafáquicos sin lente con filtro UV implantada
- Mujeres embarazadas y lactantes
- Niños

#### <span id="page-7-2"></span>**1.6.2 Advertencias**

Los médicos deben evaluar los posibles beneficios en pacientes con las siguientes condiciones:

- Herpes simple, queratitis por herpes simple, erosión corneal recurrente, distrofia corneal
- Trastornos de curación del epitelio

#### <span id="page-7-3"></span>**1.6.3 Advertencias de seguridad eléctrica**

Para consultar las clasificaciones de equipos, lea el capítulo 5.0 Clasificaciones de equipos

**ADVERTENCIA: para evitar el riesgo de descargas, este equipo solo debe conectarse a una fuente de alimentación con toma a tierra.** 

**Incluso con el cable de alimentación desenchufado, existe riesgo de descargas eléctricas de la fuente de alimentación interna de 12 V CC.**

**El sistema está diseñado para que funcione continuamente utilizando el conector externo o su batería recargable interna.**

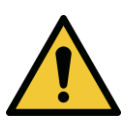

**ADVERTENCIA: este equipo funciona con tensión peligrosa que puede provocar descargas, quemar o causar la muerte. Para reducir la posibilidad de descargas eléctricas y la exposición accidental a UVA, no retire los paneles fijos. Deben realizar todo el mantenimiento del sistema, además de lo que se describe en este manual, incluida la batería recargable, solo el personal de mantenimiento cualificado de Avedro.**

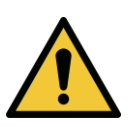

**ADVERTENCIA: extraiga el enchufe y apague el sistema antes de realizar mantenimiento o limpiar (desinfectar) el equipo.** 

**Nunca tire de los cables para desenchufarlos de la toma. Agarre el enchufe del cable de alimentación y tire de la toma para desconectarlo.**

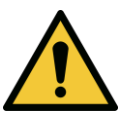

**ADVERTENCIA: no haga funcionar el equipo con un cable de alimentación dañado.**

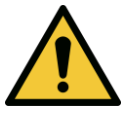

**ADVERTENCIA: coloque el cable de alimentación de modo que nadie tropiece con él, camine sobre él, lo aplaste, y que no se pellizque, doble o se tire de él de la toma por accidente.**

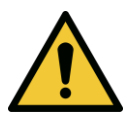

**ADVERTENCIA: no utilice el instrumento cerca de agua y tenga cuidado para no derramar líquidos en ninguna parte de él.** 

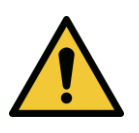

**ADVERTENCIA: el puerto USB solo puede utilizarse cuando el sistema no esté en el modo de tratamiento; no lo conecte al USB durante el tratamiento.** 

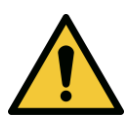

**ADVERTENCIA: no haga funcionar el sistema KXL en presencia de anestésicos o mezclas inflamables.** 

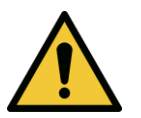

**ADVERTENCIA: nunca mire directamente al haz de luz UV. Nunca dirija el haz hacia una persona, salvo por motivos terapéuticos.**

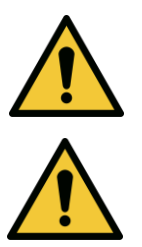

**ADVERTENCIA: no se permite la modificación de este equipo.**

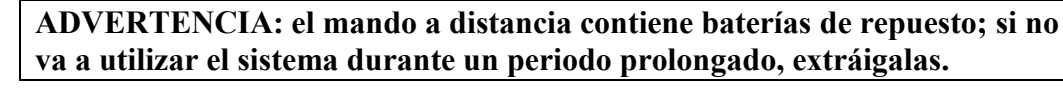

### <span id="page-8-0"></span>**1.7 Seguridad del paciente**

 El tratamiento debe realizarse en un ambiente tranquilo y relajado para no distraer la atención del paciente. El paciente debe estar tumbado en una camilla o en la silla del paciente. La cabeza del paciente debe descansar con comodidad en un reposacabezas. Es obligatorio que la camilla o la silla del paciente o el sistema no se muevan durante la intervención.

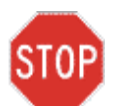

**PRECAUCIÓN: El sistema KXL es un dispositivo médico. Por lo tanto, solo puede operarse en instalaciones clínicas o en zonas médicas bajo la supervisión de personal formado médicamente.**

### <span id="page-9-0"></span>**1.8 Consideraciones adicionales de seguridad**

- Cualquier modificación del haz de luz externo del sistema mediante elementos ópticos queda estrictamente prohibida.
- Los instrumentos de plástico como los espéculos o los protectores de ojos pueden dañarse al impactar el haz UV, lo que podría degradar el producto. Por lo tanto, solo deben utilizarse instrumentos quirúrgicos de acero inoxidable o accesorios recomendados por Avedro.
- Las superficies metálicas lisas pueden reflejar, a pesar el esfuerzo de cubrirlas. Por lo tanto, solo deben usarse instrumentos para láser.

### <span id="page-9-1"></span>**1.9 Aviso de compatibilidad con FCC**

Este equipo se ha probado y cumple los límites para un dispositivo digital de Clase B, según la Parte 15 de las normas FCC. Estos límites ofrecen protección razonable contra interferencias dañinas en un entorno residencial. Este equipo genera, utiliza y puede irradiar energía de radiofrecuencia y, si no se instala y se usa conforme al manual de instrucciones, puede causar interferencias dañinas en las comunicaciones por radio. Sin embargo, no hay garantía de que la interferencia no ocurra en una instalación particular. Si este equipo causa interferencias dañinas a la recepción de radio o televisión, que puede determinarse apagando y volviendo a encender el equipo, se recomienda que el usuario intente corregir la interferencia con una o más de las siguientes medidas:

- Reorientar o reubicar la antena receptora.
- Aumentar la separación entre el equipo y el receptor.
- Conectar el equipo a una toma eléctrica en un circuito distinto de donde está conectado el receptor.
- Consultar al servicio al cliente de Avedro para obtener ayuda.

Deben utilizarse conectores y cables con toma a tierra debidamente protegidos para cumplir los límites de emisión FCC. Avedro dispone de conectores y cables adecuados. Avedro no es responsable de interferencias de radio o televisión causadas por modificaciones o cambios no autorizados en este equipo. Las modificaciones o cambios no autorizados podrían invalidar la autoridad del usuario de operar el equipo.

# <span id="page-10-0"></span>**2 Introducción**

### <span id="page-10-1"></span>**2.1 Visión general del sistema**

El sistema KXL es un dispositivo médico electrónico que administra luz ultravioleta (longitud de onda de 365 nm) en un patrón circular en la córnea tras haber aplicado una solución de riboflavina. Al irradiar la riboflavina se crea oxígeno singlete, que forma uniones intermoleculares en el colágeno corneal, haciendo rígida la córnea mediante la reticulación. El tiempo de irradiación y flujo UV (es decir, la fluencia) en la córnea se controla mediante un sistema informático integrado.

El *cabezal óptico* aloja el mecanismo de irradiación UVA. El fabricante ha configurado el LED para emitir radiación UVA a una longitud de onda de 365 nm con una intensidad de 3 mW/cm<sup>2</sup> a 45 mW/cm<sup>2</sup> . Se utiliza una apertura fija montada en la ruta del haz de irradiación UVA para producir una zona circular uniforme de irradiación en el plano de tratamiento con un diámetro aproximado de 9 mm. Se utilizan láseres de alineación para ayudar al usuario a enfocar el haz en la córnea del paciente. La alineación correcta del haz UV mediante la observación de los láseres de alineación se controla mediante un mando a distancia inalámbrico y un sistema motor interno. El usuario selecciona la potencia de tratamiento de 3 mW/cm<sup>2</sup> a 45 mW/cm<sup>2</sup> en incrementos de 1 mW/cm<sup>2</sup> . La energía total se selecciona en incrementos de 0,1J/cm<sup>2</sup> en la interfaz del usuario. Sin embargo, los límites reales de potencia y energía los controla la tarjeta de tratamiento RFID.

KXL es un sistema portátil con un brazo articulado para permitir el movimiento del sistema y alinear el haz UV en la córnea del paciente. Una batería interna alimenta el sistema; la batería se recarga con un cargador interno del sistema desde cualquier enchufe de CA estándar. Los parámetros de tratamiento (periodo de inducción de riboflavina, energía UV total, potencia UV y los tiempos de ciclos de impulsos de UV) se seleccionan en el ordenador de pantalla táctil con la interfaz del usuario.

El sistema KXL se utiliza junto con una solución de riboflavina y una tarjeta RFID.

#### <span id="page-11-0"></span>**2.1.1 Componentes principales**

Los componentes principales del sistema KXL son los siguientes:

- **Cabezal óptico con fuente UV**
- **Consola KXL con interfaz de usuario**
- **Mando a distancia inalámbrico** (con baterías sustituibles)
- **Equipo de tratamiento reticulado acelerado KXL** (desechable y suministrado aparte)

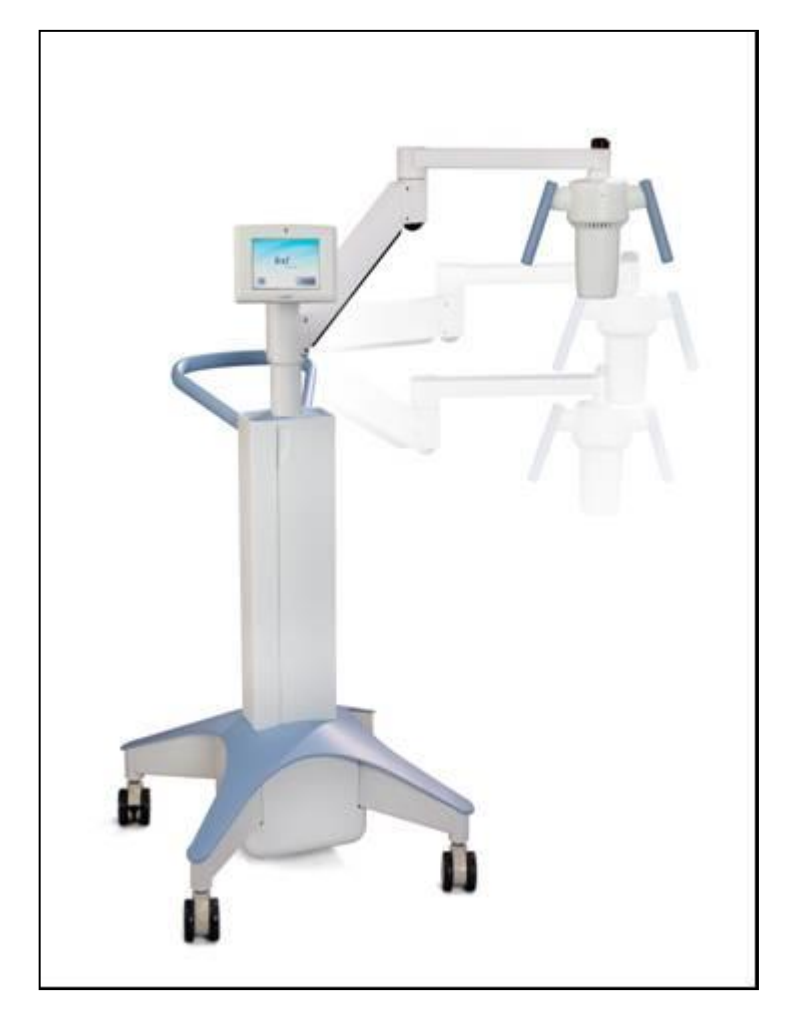

**Figura 2-1. Ilustración de visión general del sistema**

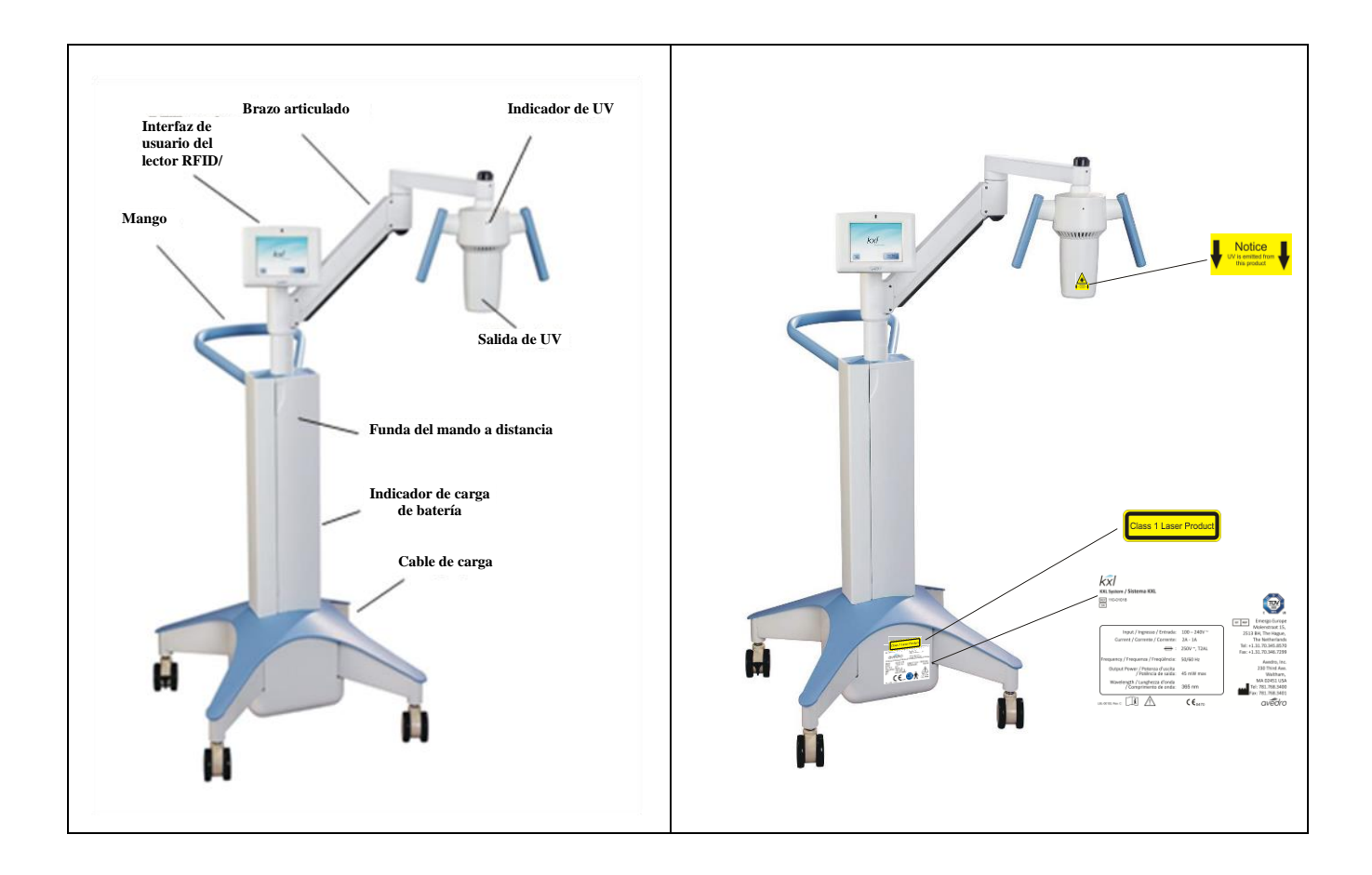

**Figura 2-2. Ilustraciones del sistema con leyendas**

<span id="page-12-0"></span>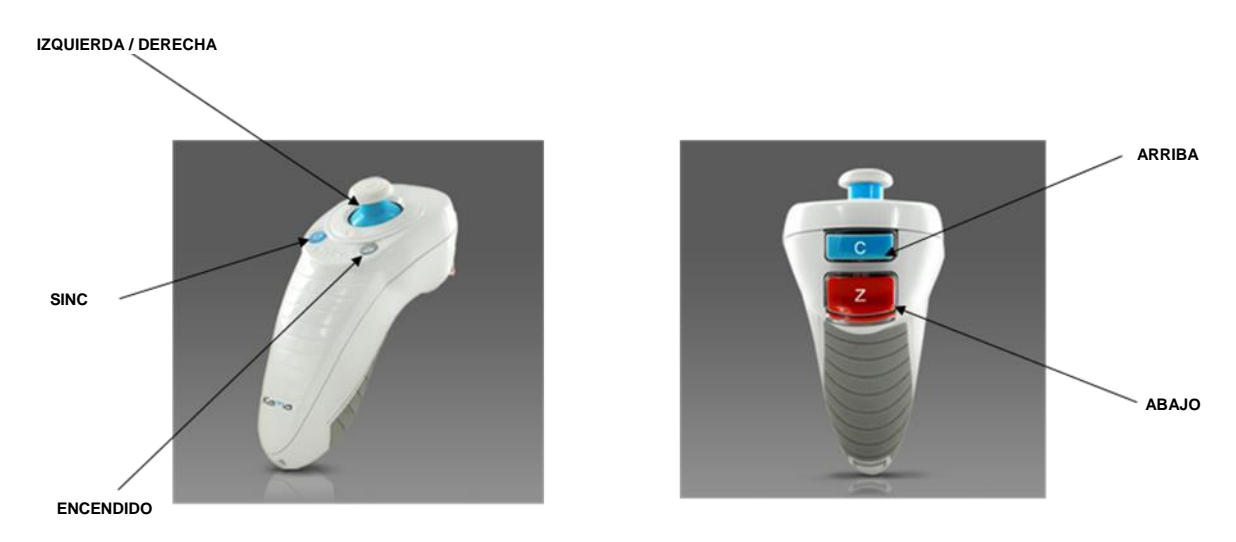

<span id="page-12-1"></span>**Figura 2-3. Mando a distancia inalámbrico**

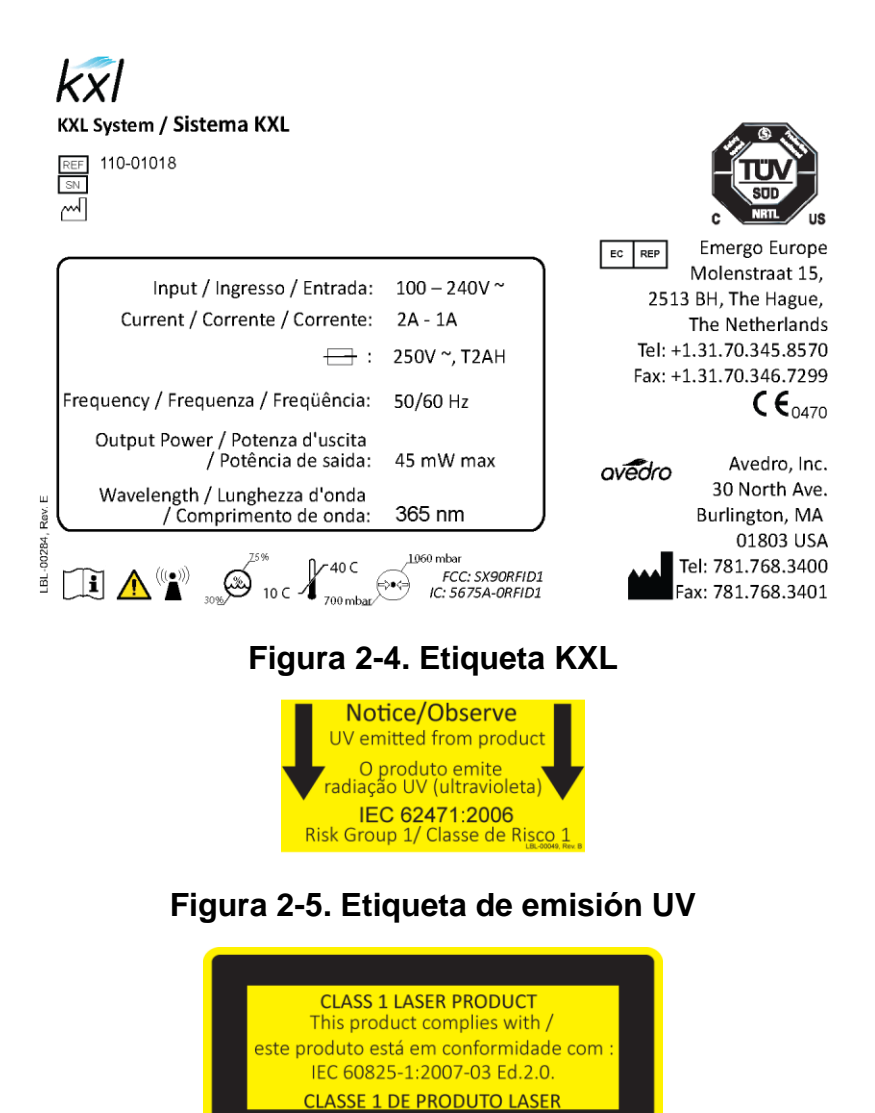

<span id="page-13-2"></span><span id="page-13-1"></span><span id="page-13-0"></span>**Figura 2-6. Etiqueta de clasificación del láser**

## <span id="page-14-0"></span>**3 Funcionamiento del sistema**

### <span id="page-14-1"></span>**3.1 Carga de la batería de KXL**

NOTA: antes de usarlo por primera vez, debe cargar toda la noche el paquete de baterías internas de KXL.

- Para mantener la cargar de la batería, se recomienda conectar el KXL a una alimentación con toma a tierra al final de cada día laboral o cuando no se utilice.
- El estado de carga de la batería se indica con el color de la luz situada en la columna del KXL.
	- o Naranja bajo, cargando
	- o Amarillo cargando
	- o Verde totalmente cargado

NOTA: si parece que no carga la batería o que mantiene su carga, contacte con su representante local de mantenimiento de Avedro.

NOTA: la batería de KXL debe durar 16 horas durante el funcionamiento normal. El software del sistema notificará al usuario cuando deba cargar la batería. El sistema KXL prohíbe un tratamiento si no hay suficiente carga de batería para realizar un tratamiento. (Consulte el capítulo 4 Mantenimiento para obtener más información sobre la solución de problemas de batería.)

### <span id="page-14-2"></span>**3.2 Uso de la pantalla táctil o el teclado**

La tabla inferior identifica y describe iconos y teclas importantes de la pantalla táctil únicos para el funcionamiento del sistema KXL. El capítulo 2 identifica y describe los componentes principales del sistema.

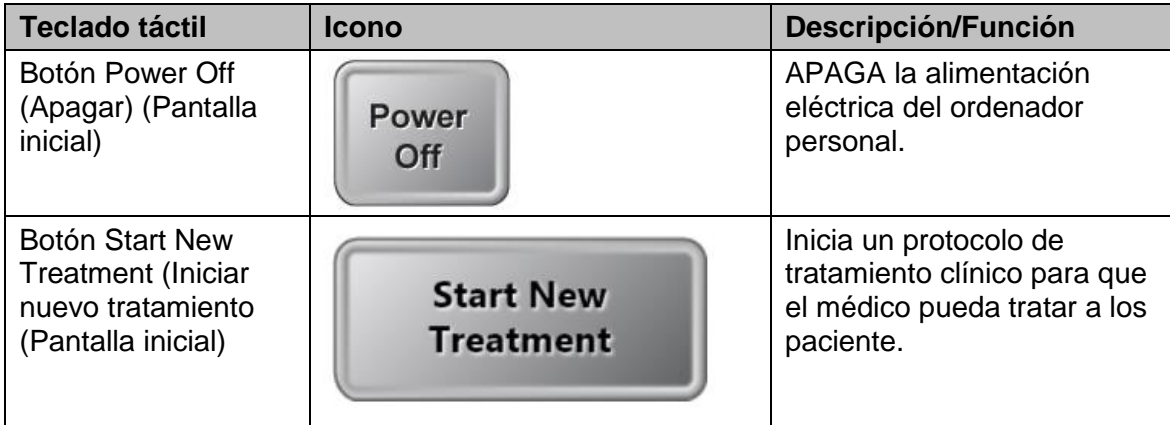

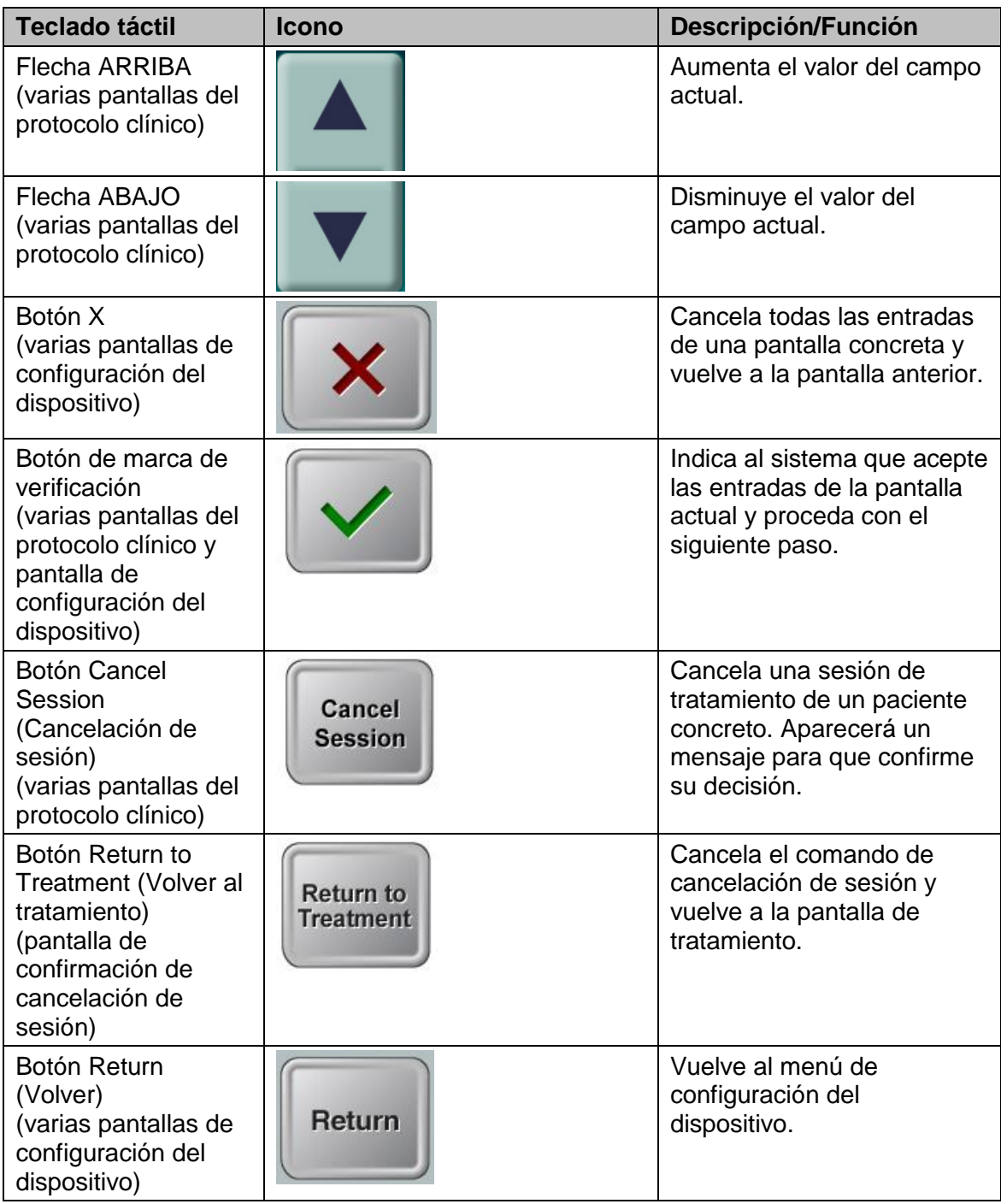

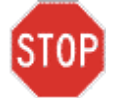

**PRECAUCIÓN: solo el personal cualificado y con experiencia puede operar el sistema KXL.**

### <span id="page-16-0"></span>**3.3 Energía UV (Dosis)**

- La energía UV (Dosis) es el producto de potencia UV (Intensidad) y tiempo de irradiación de UV. La energía UV y la potencia UV se pueden ajustar y aparece el tiempo de irradiación UV calculado.
- El sistema rastrea la energía UV, potencia UV, tiempo de irradiación UV y tiempo de tratamiento total durante el tratamiento.
- Existen dos modos de tratamiento UV, continuo y pulsado.
	- Modo continuo: la salida UV es constante mientras dure el tratamiento UV.

#### *Parámetros del modo continuo:*

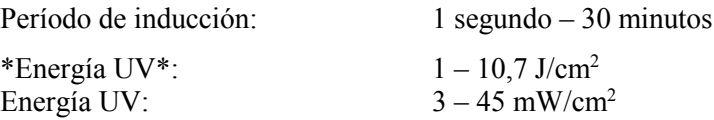

\* El usuario puede seleccionar energía UV en incrementos de 0,1 Julios. El intervalo de energía se controla mediante la tarjeta RFID.

 Modo pulsado: se enciende y se apaga la salida UV a intervalos que seleccione el usuario.

#### *Parámetros del modo pulsado:*

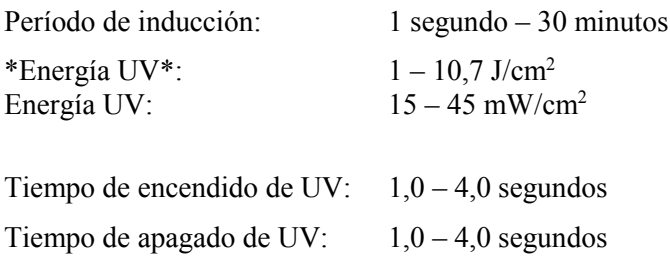

\* El usuario puede seleccionar energía UV en incrementos de 0,1 J/ cm<sup>2</sup> . El intervalo de energía se controla mediante la tarjeta RFID.

**Consulte las instrucciones de uso de la riboflavina para ver la información de formulación.**

### <span id="page-16-1"></span>**3.4 Preparando el sistema**

 Coloque el sistema KXL junto a la silla o camilla de tratamiento. Bloquee las ruedas para fijar la posición del dispositivo.

- El sistema debe estar encendido.
- Compruebe si la ventana de cristal de apertura del haz tiene polvo y suciedad. Consulte las secciones 4.8 y 4.9 para ver las instrucciones de limpieza.

### <span id="page-17-0"></span>**3.5 Pasos importantes antes de encender el sistema**

- El usuario es responsable de garantizar que el sistema KXL funcione correctamente y esté en buen estado de funcionamiento antes de iniciar un tratamiento.
- Para garantizar que el sistema funcione correctamente, tenga en cuenta los siguientes puntos obligatorios:
	- o Inspeccione el dispositivo, los accesorios y los cables de conexión para ver si presentan daños visibles.
	- o Tenga en cuenta las normativas locales para el uso de dispositivos médicos electroópticos portátiles.

### <span id="page-17-1"></span>**3.6 Encender el sistema**

 Encienda el interruptor individual en la parte frontal de la consola KXL. Este interruptor enciende todos los componentes del sistema.

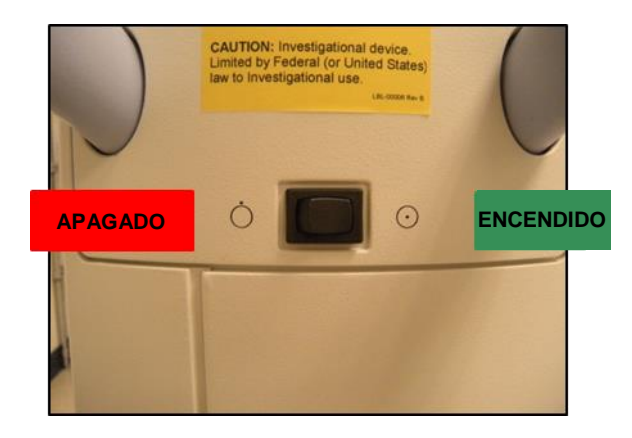

**Figura 3-1. Interruptor de encendido**

<span id="page-17-2"></span> El sistema KXL inicia una secuencia de encendido, cargando el sistema operativo y todos los archivos de referencia y configuración.

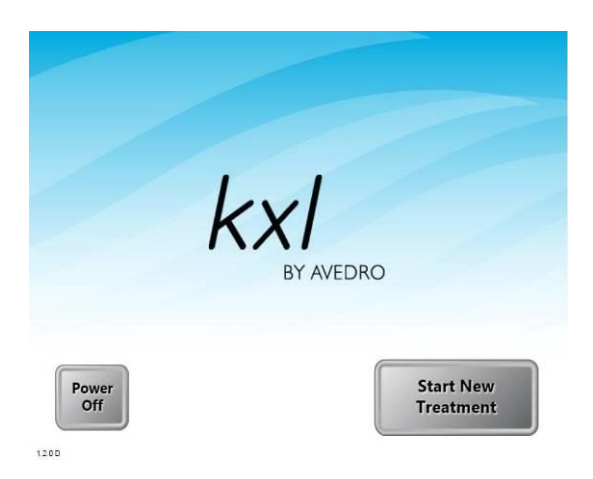

**Figura 3-2. Pantalla de arranque**

- <span id="page-18-1"></span>Para empezar el tratamiento del paciente, pulse el botón Start New Treatment.
- Consulte la sección 3.16 para ver las instrucciones de secuencia del apagado.

**NOTA: si hay un error de arranque, anótelo y póngase en contacto con su distribuidor o servicio de atención al cliente de forma inmediata.**

### <span id="page-18-0"></span>**3.7 Configurar el período de inducción de riboflavina**

- Especifique el Riboflavin Induction Period (Período de inducción de riboflavina) deseado  $(1 s - 30 min)$ .
- Al terminar de introducir los parámetros, pulse el botón de marca de verificación.

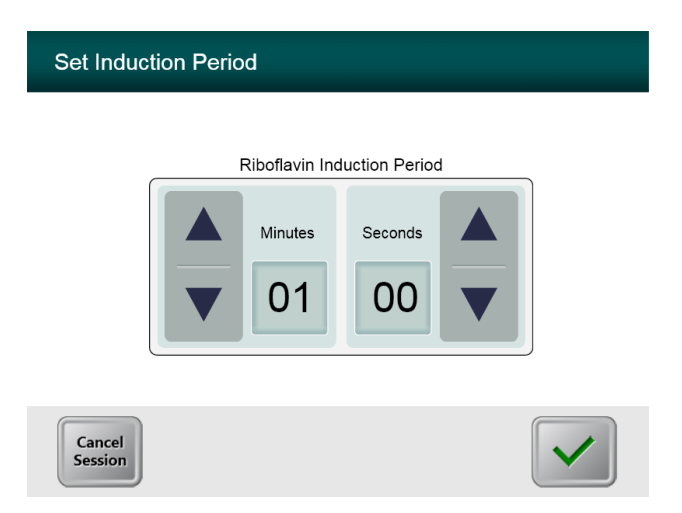

**Figura 3-3. Pantalla de período de inducción**

<span id="page-18-2"></span>**NOTA: los parámetros de tratamiento predeterminados rellenarán automáticamente los campos seleccionables por el usuario pero se pueden ajustar.**  **Se pueden cambiar los parámetros predeterminados (consulte la sección 3.16.5, Modificar la pantalla de parámetros de tratamiento predeterminados).**

### <span id="page-19-0"></span>**3.8 Seleccionar el modo de tratamiento**

Existen dos modos de tratamiento UV, Continuous (continuo) y Pulsed (pulsado).

- Modo Continuous: la salida UV es constante mientras dure el tratamiento UV.
- Modo Pulsed: se enciende y se apaga la salida UV a intervalos que seleccione el usuario.

#### <span id="page-19-1"></span>**3.8.1 Modo de tratamiento UV continuo**

- Seleccione el modo de tratamiento UV Continuous.
- Al terminar de introducir los parámetros, pulse el botón de **marca de verificación**.

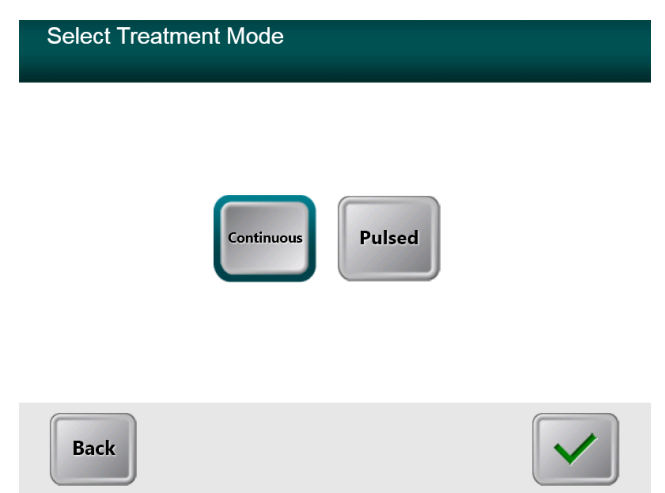

#### **Figura 3-4. Seleccione el modo de tratamiento UV continuo**

- <span id="page-19-2"></span> Introduzca los parámetros de tratamiento UV que desee:
	- o \*Total Energy\* (Energía total)
	- o UV Power (Potencia UV)  $(3 45 \text{ mW/cm}^2)$

NOTA: el tiempo de irradiación UV se calcula automáticamente y aparece en el cuadro naranja.

\* El usuario puede seleccionar energía UV en incrementos de 0,1 J/cm<sup>2</sup> . El intervalo de energía se controla mediante la tarjeta RFID.

 Al terminar de introducir los parámetros del tratamiento, pulse el botón de **marca de verificación**.

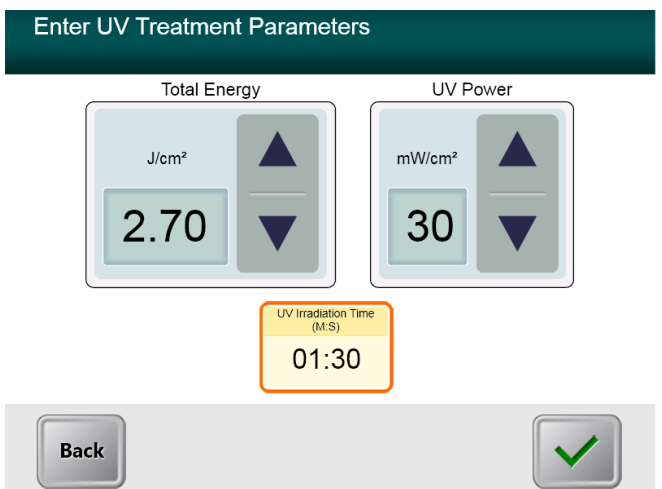

#### <span id="page-20-0"></span>**Figura 3-5. Pantalla de parámetros de tratamiento continuo**

 Confirme los parámetros de tratamiento especificados pulsando la marca de verificación; si no son correctos los parámetros del tratamiento, pulse X y después vuelva a introducir los parámetros de tratamiento que desee.

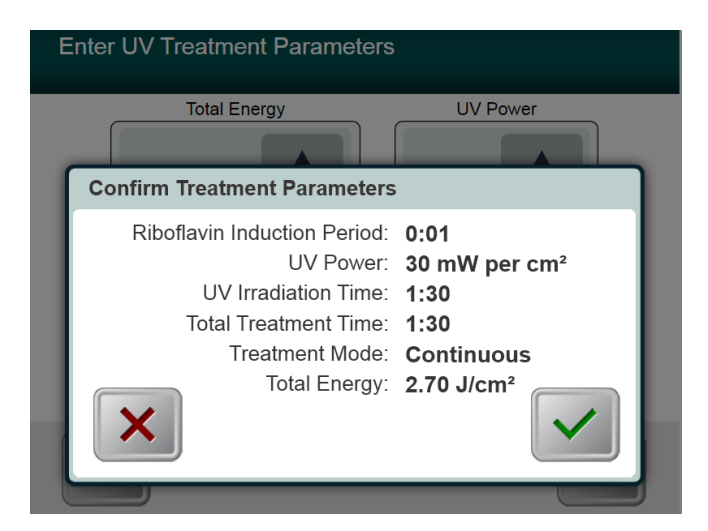

<span id="page-20-1"></span>**Figura 3-6. Pantalla de confirmar los parámetros de tratamiento continuo**

#### <span id="page-21-0"></span>**3.8.2 Exposición UV pulsada**

- Seleccionar el modo de tratamiento Pulsed
- Al terminar de introducir los parámetros, pulse el botón de **marca de verificación**.

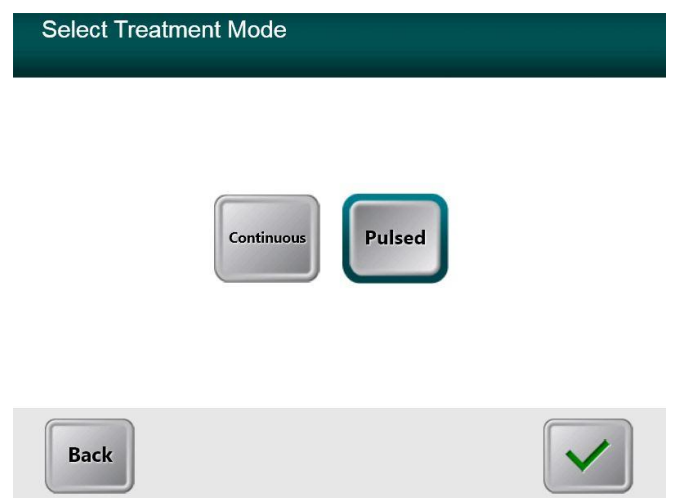

<span id="page-21-1"></span>**Figura 3-7. Pantalla de seleccionar el modo de tratamiento pulsado**

- Introduzca los parámetros de tratamiento UV que desee:
	- o \*Total Energy\*
	- o UV Power  $(15 45 \text{ mW/cm}^2)$
	- o NOTA: el tiempo de irradiación UV se calcula automáticamente y aparece en el cuadro naranja.

\* El usuario puede seleccionar energía UV en incrementos de 0,1 J/cm<sup>2</sup> . El intervalo de energía se controla mediante la tarjeta RFID.

 Al terminar de introducir los parámetros del tratamiento, pulse el botón de **marca de verificación**.

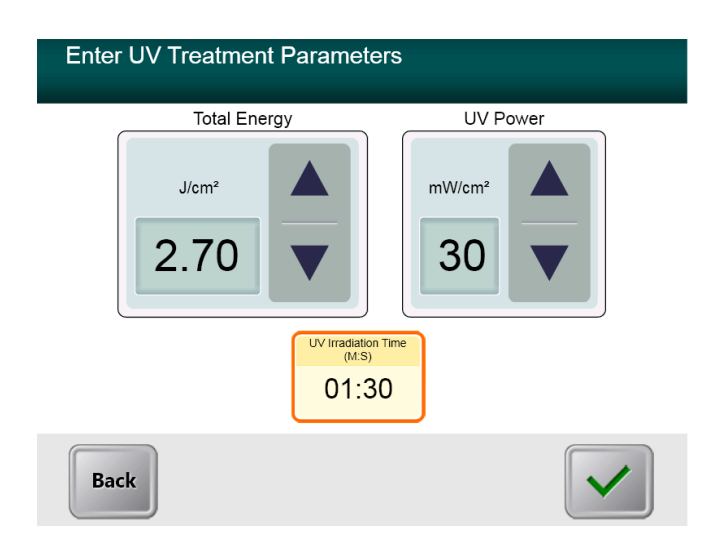

<span id="page-22-0"></span>**Figura 3-8. Pantalla de parámetros de tratamiento pulsado**

- Seleccione los tiempos deseados de ciclos ON (Encendido) y OFF (Apagado) de UV
- Al terminar de introducir los parámetros del tratamiento, pulse el botón de **marca de verificación**.

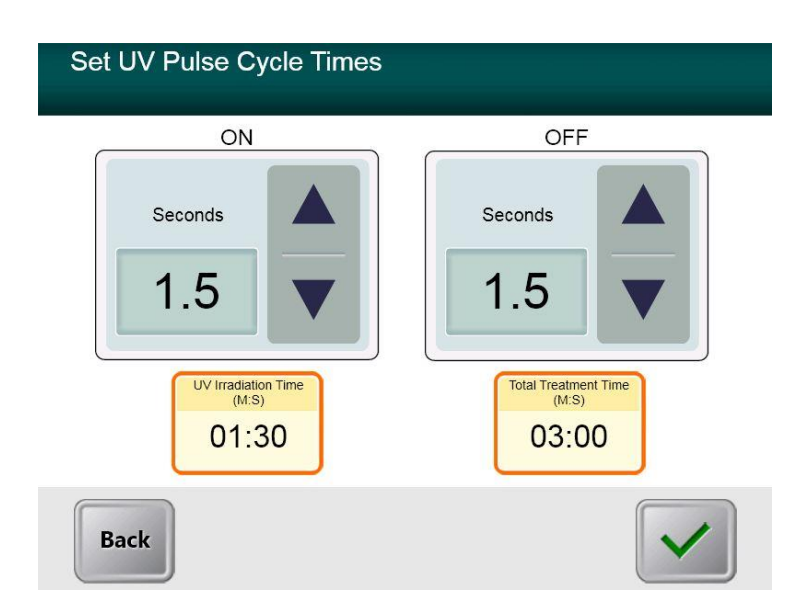

#### <span id="page-22-1"></span>**Figura 3-9. Pantalla de configurar los tiempos para el ciclo de pulsado UV**

 Confirme los parámetros de tratamiento especificados pulsando la marca de verificación; si no son correctos los parámetros del tratamiento, pulse X y después vuelva a introducir los parámetros de tratamiento que desee.

<span id="page-23-0"></span>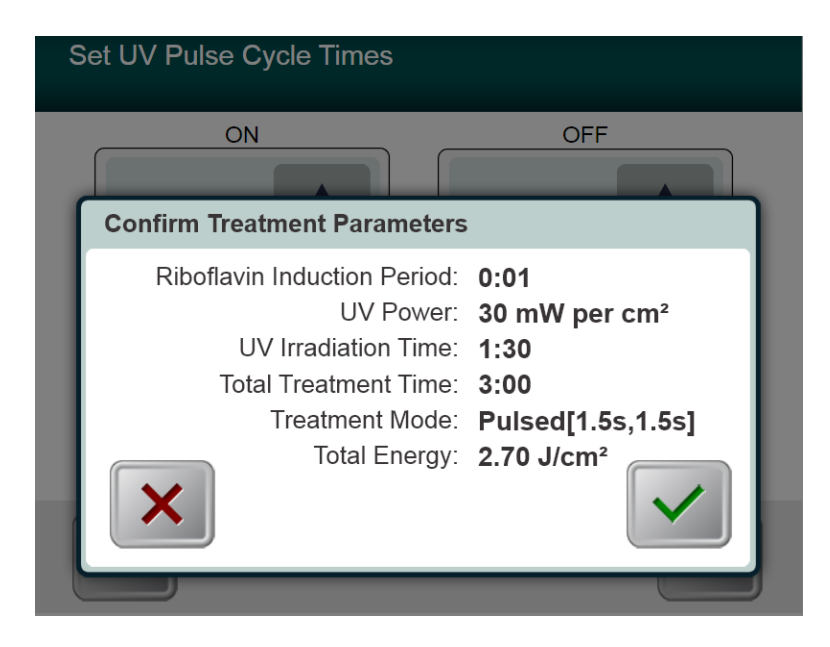

**Figura 3-10. Pantalla de confirmar los parámetros de tratamiento pulsado**

### <span id="page-24-0"></span>**3.9 Iniciar el tratamiento**

 Coloque la tarjeta de activación en el lector RFID y manténgala hasta que el sistema emita un sonido.

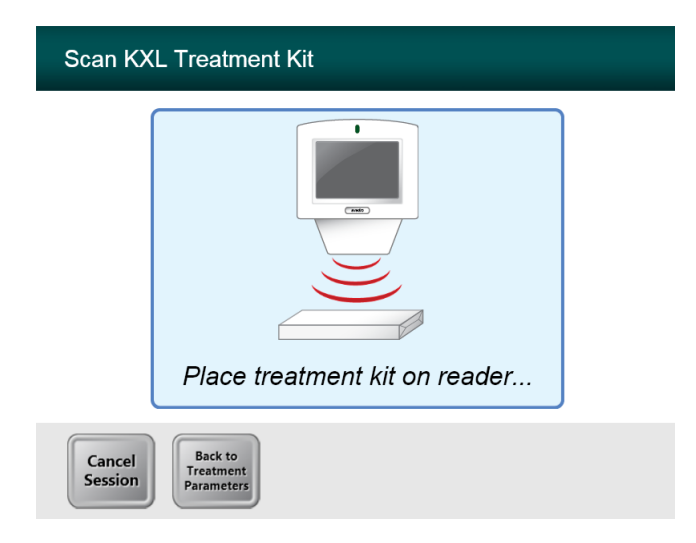

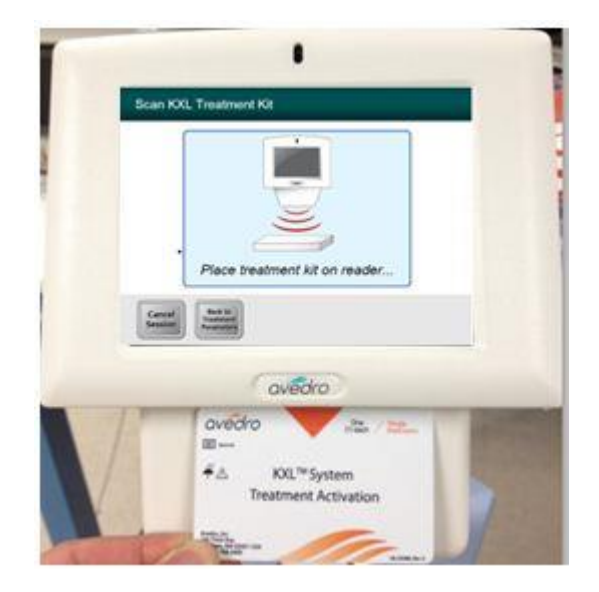

<span id="page-24-1"></span>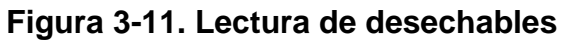

#### <span id="page-25-0"></span>**3.9.1 Desechables de un solo uso**

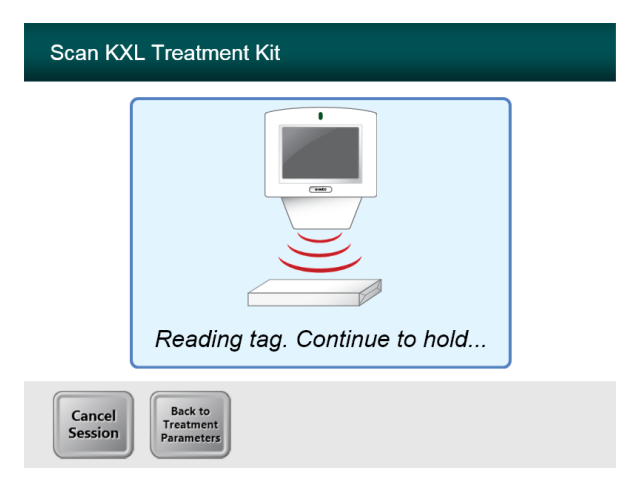

#### **Figura 3-12. Pantalla de lectura de etiquetas**

<span id="page-25-2"></span>Mantener hasta terminar la lectura y desechar la etiqueta o tarjeta de activación.

#### <span id="page-25-1"></span>**3.9.2 Desechables de varios usos**

 Una vez explorada una tarjeta de activación multiusos, la pantalla mostrará el número de tratamientos restantes en la tarjeta.

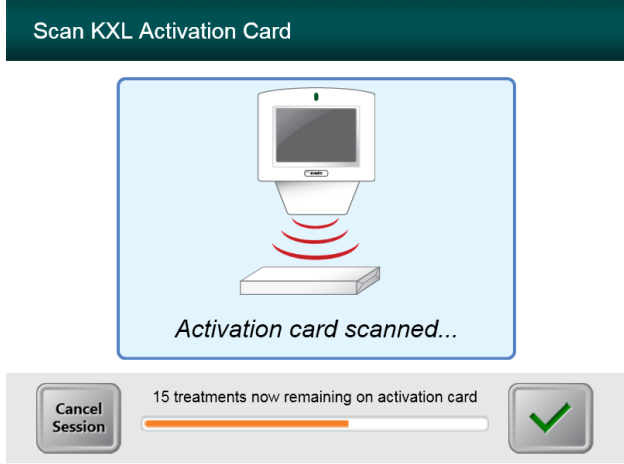

<span id="page-25-3"></span>**Figura 3-13. Tratamientos restantes**

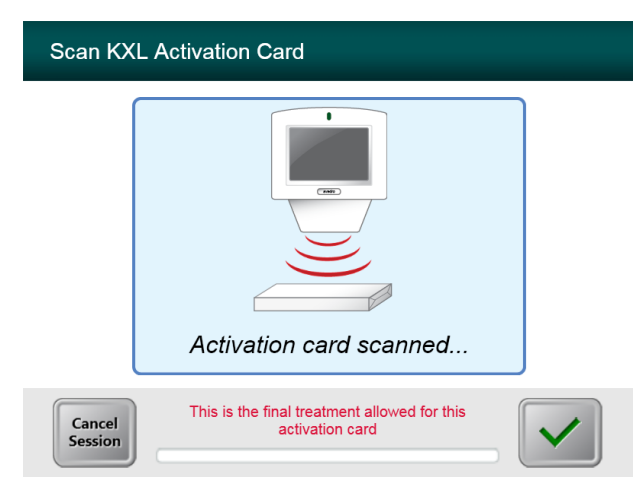

**Figura 3-14. Tratamiento final**

<span id="page-26-1"></span>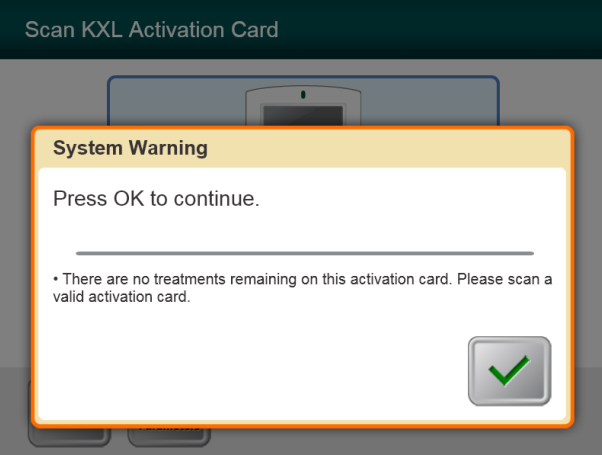

**Figura 3-15. No hay tratamientos restantes**

#### <span id="page-26-2"></span><span id="page-26-0"></span>**3.9.3 Límites controlados mediante la tarjeta RFID**

 Si previamente el usuario programó un intervalo de energía UV fuera de los valores permitidos y controlados por la tarjeta RFID, aparecerá el siguiente mensaje.

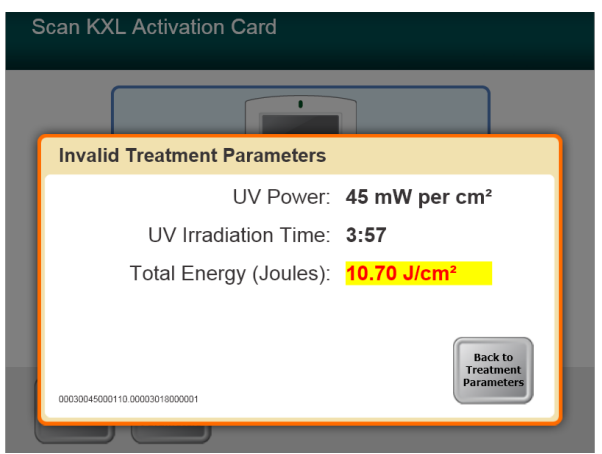

#### **Figura 3-16. Parámetros de tratamiento no válidos**

<span id="page-27-1"></span> Pulse Back to Treatment Parameters (Volver a los parámetros de tratamiento) para introducir el parámetro apropiado.

#### <span id="page-27-0"></span>**3.9.4 Sincronizar control remoto de alineación**

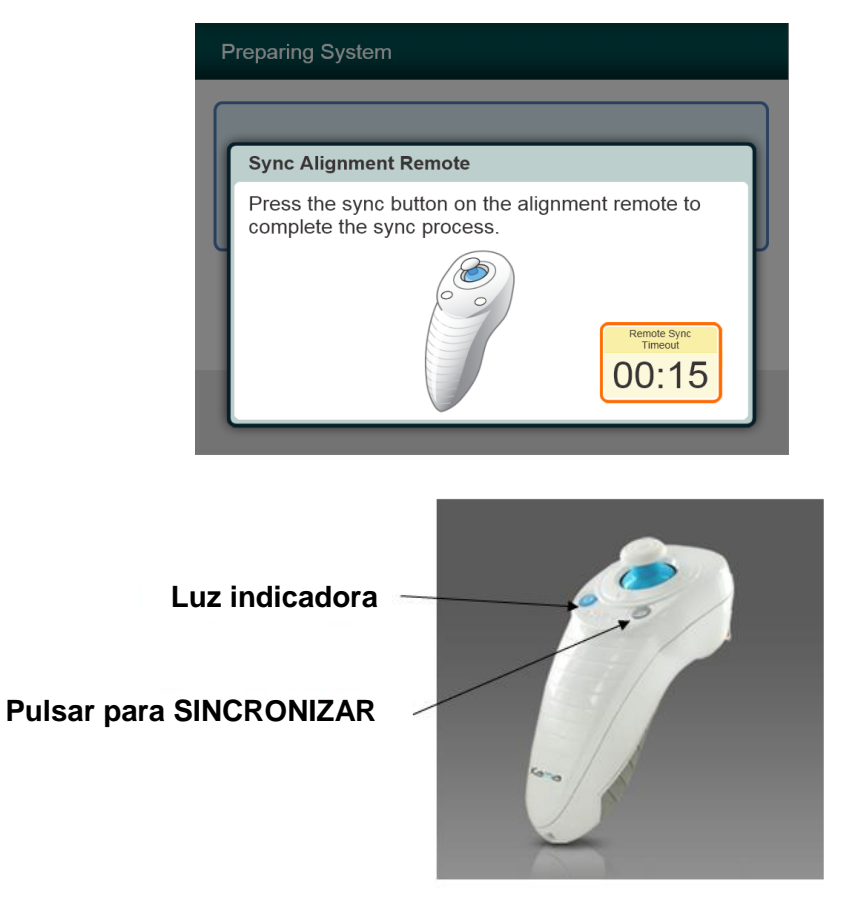

<span id="page-27-2"></span>**Figura 3-17. Estado de la configuración del sistema**

- Aparecerá una ventana de Alineación sincronizada remota antes de pasar a la ventana "Preparación para el tratamiento".
- Pulse el botón "S" del mando a distancia para sincronizarlo. Esto debe hacerse para todos los procedimientos.
	- o Nota: es necesario pulsar el botón Sync aunque la ventana que indica la sincronización desaparezca.

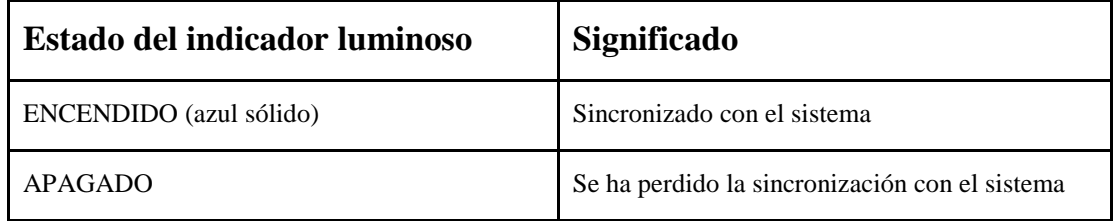

**NOTA: el sistema KXL realiza una autocomprobación interna antes de cada tratamiento para comprobar que la calibración UVA sea correcta. La autocomprobación interna utiliza una serie redundante de sensores ópticos para garantizar que se emitan niveles precisos de UVA para cada tratamiento. Si la autocomprobación interna falla, se generará un mensaje de error y el tratamiento no podrá continuar. Si esto sucede, póngase en contacto con su distribuidor o con el servicio de atención al cliente de inmediato.**

### <span id="page-28-0"></span>**3.10 Preparando el sistema**

- El paciente debe estar tumbado plano o reclinado en una camilla o en la silla del paciente. Su cabeza debe descansar en un reposacabezas.
- Ajuste la camilla o la silla y el reposacabezas para que el paciente pueda descansar con comodidad mientras dure el tratamiento sin que se mueva la cabeza.
- Aplique un espéculo de párpado y paños quirúrgicos opcionales utilizando la técnica clínica estándar.
- Aplique riboflavina a la zona de tratamiento conforme a las instrucciones de uso de la riboflavina.

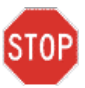

**PRECAUCIÓN: la riboflavina (vitamina B2) no forma parte del sistema KXL descrito en este manual. Para ver información del uso del componente, consulte las indicaciones de uso del componente.** 

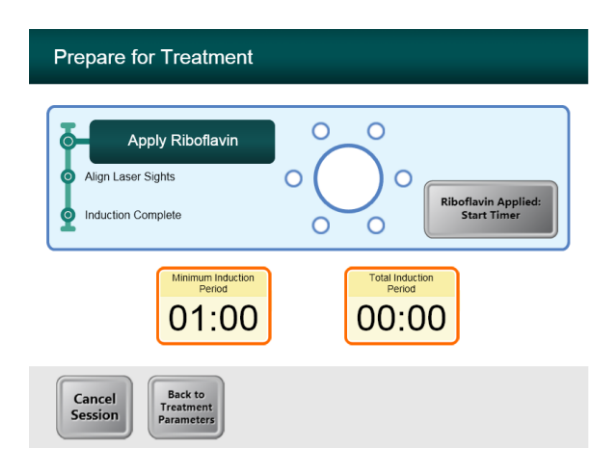

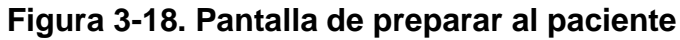

<span id="page-29-0"></span>**NOTA: una vez aplicada la riboflavina al ojo, empiece la inducción pulsando el botón "Riboflavin Applied: Start Timer" (Riboflavina aplicada: iniciar temporizador).** 

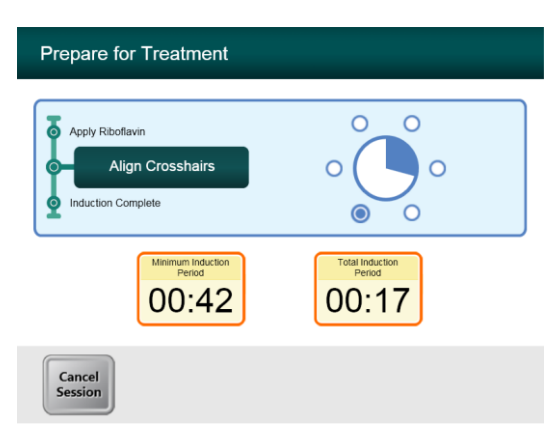

#### **Figura 3-19. Alinear puntos de mira durante la inducción**

- <span id="page-30-0"></span> KXL tiene dos láseres de alineación.
	- o Punto de mira rojo para la posición de los ejes X e Y.
	- o Punto verde o un segundo punto de mira rojo para la posición del eje Z.
- *Nota: para conseguir una alineación correcta al utilizar el mando a distancia, el logotipo de Avedro en el cabezal óptico debe mirar al usuario*
- Mueva manualmente el cabezal óptico adelante y atrás y de izquierda a derecha hasta que estén alineados los puntos de mira rojos de los ejes X/Y en el centro de la pupila.
- Mueva manualmente el cabezal óptico arriba y abajo para alinear el punto verde del eje Z o el segundo punto de mira rojo al centro del primer punto de mira rojo.
- Ajuste bien la alineación si es necesario utilizando el mando a distancia inalámbrico.

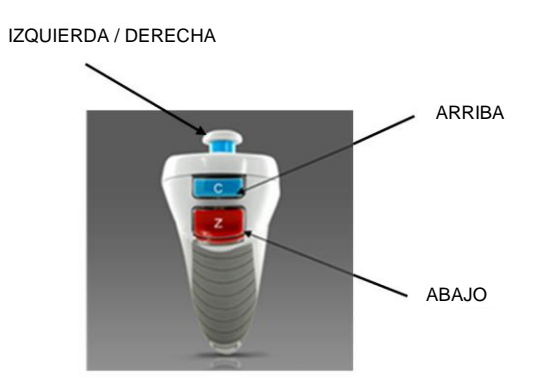

<span id="page-30-1"></span>**Figura 3-20. Funciones remotas**

<span id="page-31-0"></span>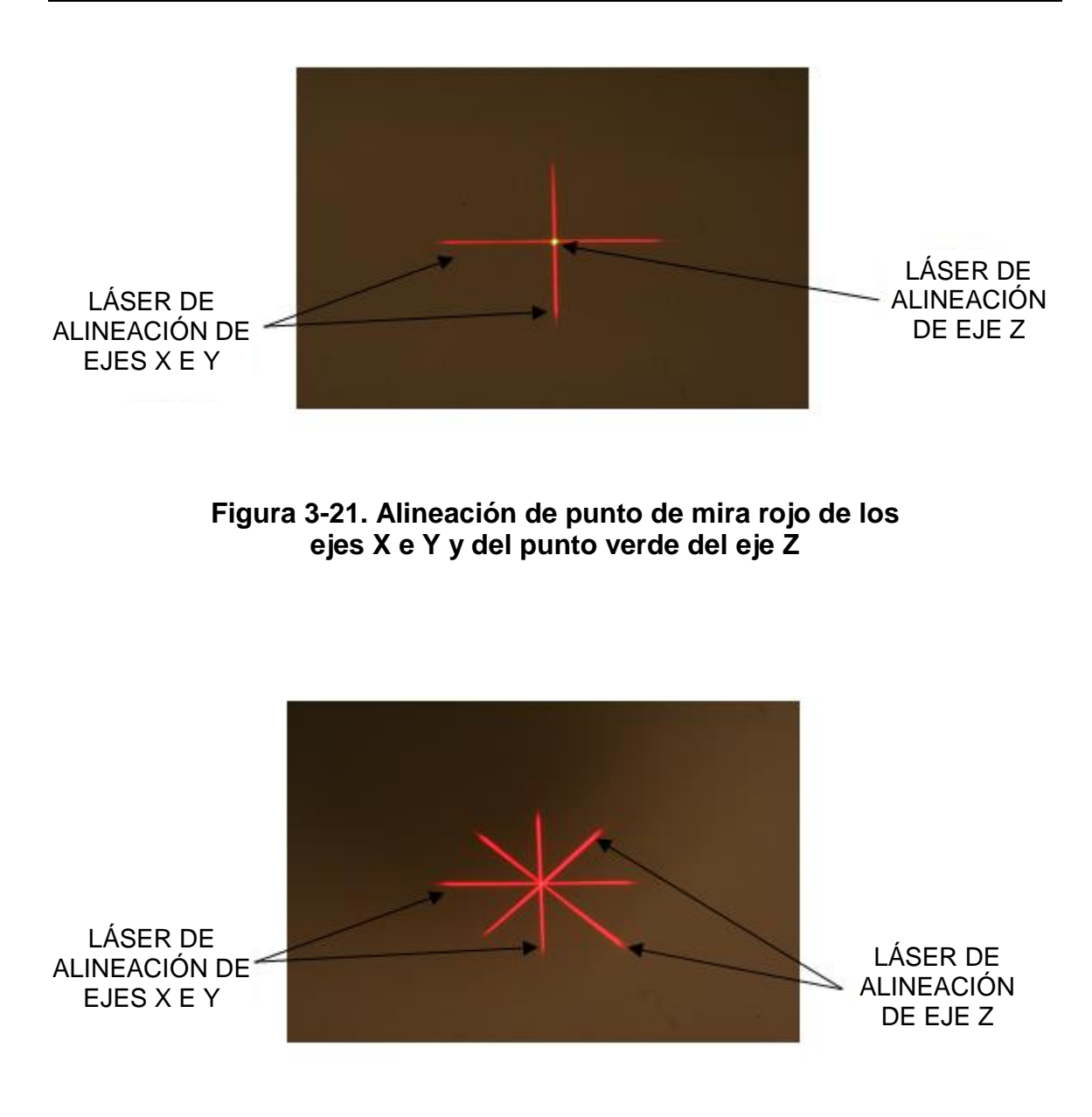

<span id="page-31-1"></span>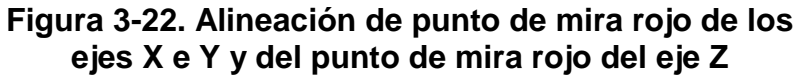

### <span id="page-32-0"></span>**3.11 Inicio del tratamiento**

 Cuando termine el tiempo de inducción, aparecerá el botón "Begin UV Treatment" (Empezar tratamiento UV). Pulse el botón **"Begin UV Treatment"** para iniciar el tratamiento.

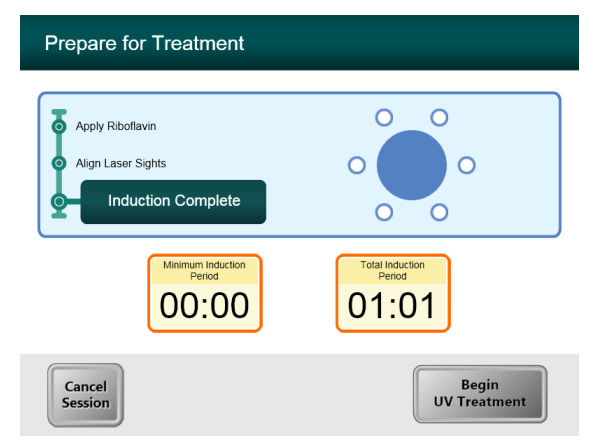

**Figura 3-23. Inducción completa**

<span id="page-32-2"></span>**ADVERTENCIA: inicie los tratamientos solo tras aplicar el fotosensibilizador.** 

**PRECAUCIÓN: se emite luz UV cuando el logotipo de Avedro en el cabezal óptico cambia de color azul a verde.**

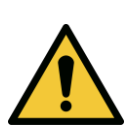

STO.

**ADVERTENCIA: es obligatorio que el sistema KXL y la camilla o la silla del paciente o el sistema estén fijas y no se muevan tras la alineación y durante la intervención.** 

### <span id="page-32-1"></span>**3.12 Monitorización del tratamiento**

 Compruebe continuamente que la zona de interés de la córnea esté iluminada con la luz UVA y ajústela si es necesario con el mando a distancia inalámbrico.

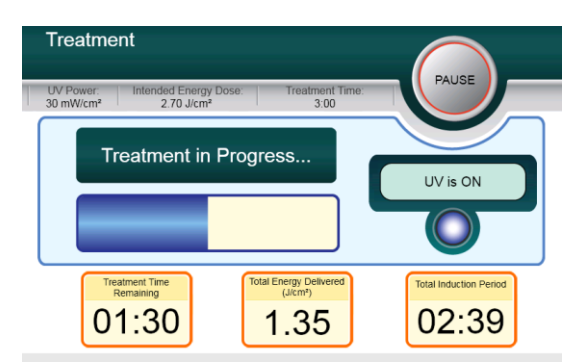

#### **Figura 3-24. Pantalla de tratamiento**

<span id="page-33-2"></span>**NOTA: al utilizar el modo de tratamiento Pulsed, la luz UVA no se verá durante los periodos de apagado. La interfaz del usuario no cambiará a "UV is OFF" (UV está apagado) durante estos ciclos.**

- El paciente debe fijarse en el punto de mira de alineación de X e Y rojo durante el tratamiento.
- Los pacientes deben permanecer inmóviles durante el tratamiento.

### <span id="page-33-0"></span>**3.13 Detener un tratamiento**

- El tratamiento se detiene automáticamente una vez transcurrido el tiempo programado por el usuario.
- El usuario puede decidir detener o interrumpir el tratamiento. En ese caso, la luz UV puede apagarse pulsando el botón **Pause** (Pausa).

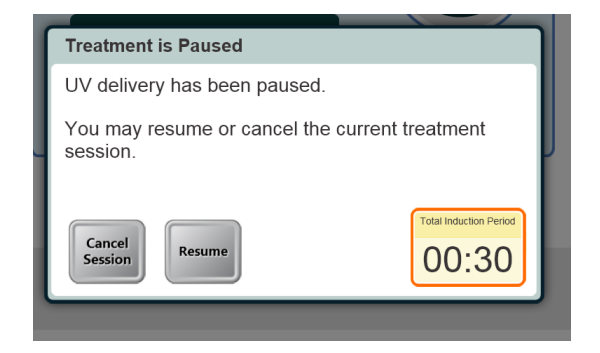

#### **Figura 3-25. Pantalla de tratamiento pausado**

<span id="page-33-3"></span> Para cancelar o reanudar el tratamiento, pulse lo que corresponda. Consulte la sección 3.16 si cancela una sesión.

### <span id="page-33-1"></span>**3.14 Tratamiento completo**

 Tras completar un tratamiento, aparecerán los Parámetros de tratamiento totales y la pantalla mostrará Tratamiento completo. Pulse **Start New Treatment** para iniciar el siguiente tratamiento.

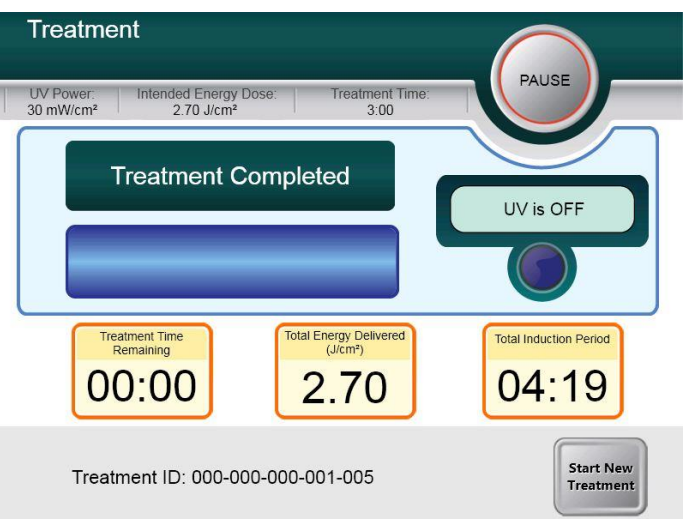

#### **Figura 3-26. Pantalla de tratamiento completo**

- <span id="page-34-0"></span>Para salir del tratamiento o iniciar uno nuevo, pulse **Start New Treatment**.
- Si ha completado los tratamientos, apague el sistema con el botón "Power Off" en la pantalla principal.
- Retire con cuidado el dispositivo de la zona del paciente.
- Aplique un ungüento de antibiótico en la córnea y después cúbrala con una lente de contacto terapéutica.
- Retire el espéculo.
- Administre medicación posoperatoria utilizando un régimen similar al que se aplica tras la queratectomía fotorrefractiva (PRK): analgésicos, esteroides, antibióticos.

### <span id="page-35-0"></span>**3.15 Pausar o cancelar un tratamiento**

Si se **cancela** una sesión, aparecerá la pantalla **Confirm Cancel Session** (Confirmar cancelación de sesión).

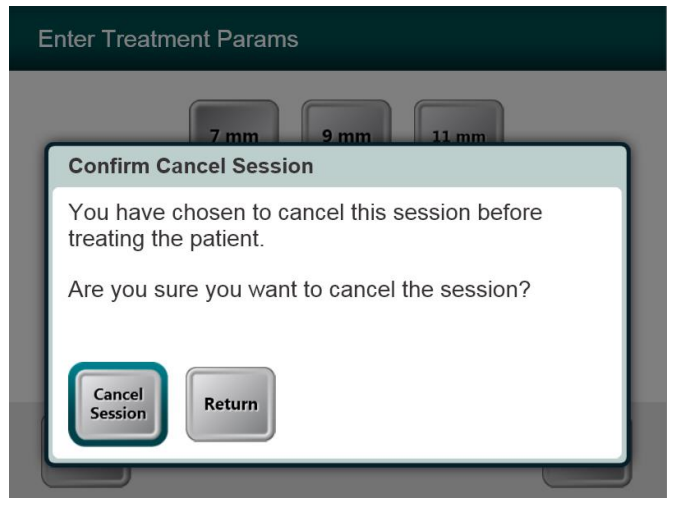

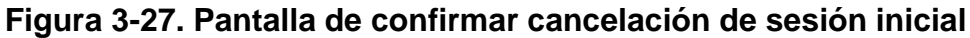

- <span id="page-35-1"></span>Para cancelar la sesión, pulse **Cancel Session**.
- Si se **pausa** una sesión, aparecerá la pantalla **Confirm Cancel Partial Treatment**  (Confirmar cancelación de tratamiento parcial).

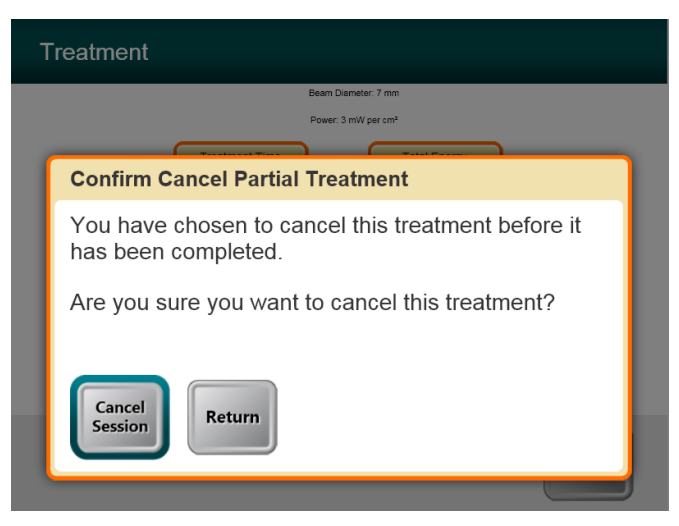

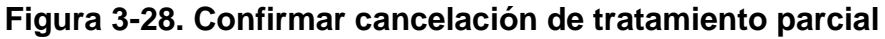

<span id="page-35-2"></span>Para cancelar la sesión, pulse **Cancel Session**.

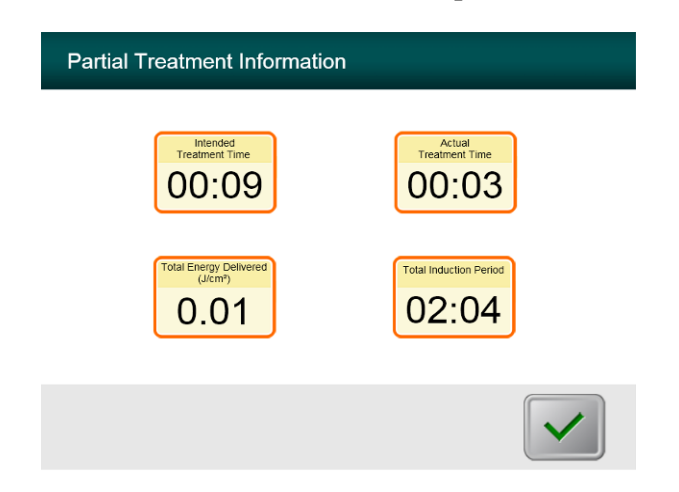

La pantalla muestra **Información de tratamiento parcial**

<span id="page-36-0"></span>**Figura 3-29. Información sobre el tratamiento parcial**

### <span id="page-37-0"></span>**3.16 Apagar el sistema**

Se recomienda enchufar el sistema KXL en una toma eléctrica cuando no se use o cuando se almacene.

El sistema rastrea la energía UV, potencia UV, tiempo de irradiación UV y tiempo de tratamiento total durante el tratamiento.

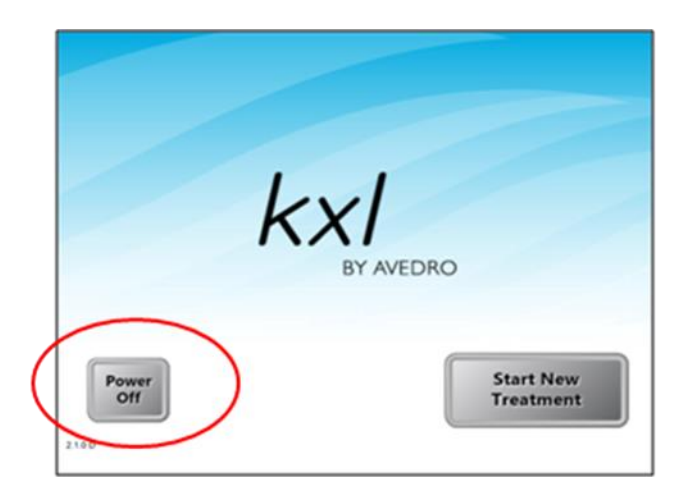

**Figura 3-30. Apagar**

- Pulse "Power Off" en el monitor de la pantalla táctil.
- Espere a que el software que cerrar la pantalla estará en blanco.

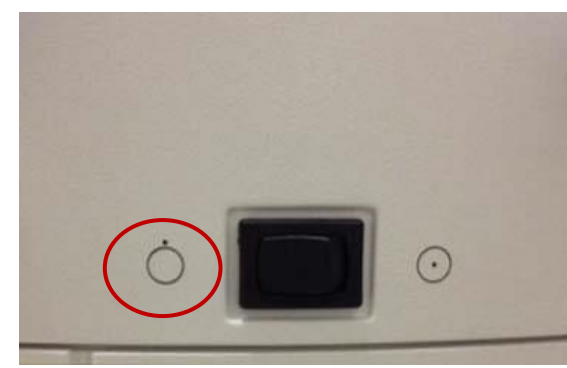

**Figura 3-31. Posición de apagado**

<span id="page-38-1"></span> Después de que la pantalla está en blanco y el software se apaga, coloque el interruptor de encendido del sistema en la posición de apagado.

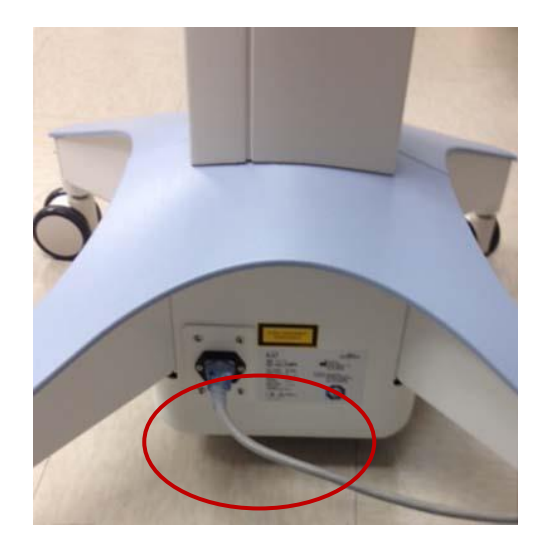

**Figura 3-32. Enchufe del sistema KXL**

<span id="page-38-2"></span>Enchufe el sistema KXL en una toma eléctrica hasta que se use otra vez.

### <span id="page-38-0"></span>**3.17 Uso del menú de configuración del dispositivo**

 Cuando aparezca la pantalla de inicialización (New Patient Start [Inicio de nuevo paciente]), mantenga pulsado KXL en la pantalla táctil.

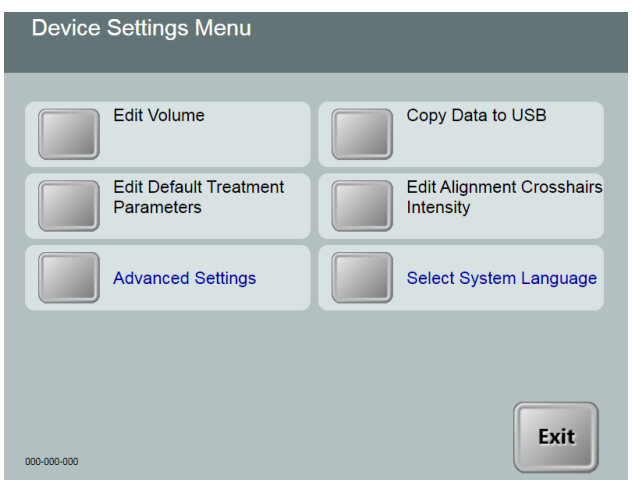

#### **Figura 3-33. Menú de configuración del dispositivo**

#### <span id="page-39-1"></span><span id="page-39-0"></span>**3.17.1 Configuración avanzada**

 Advanced Settings (Configuración avanzada) solo está disponible para el personal de mantenimiento y para Avedro con una tarjeta de acceso de configuración avanzada KXL. Si se selecciona, se indicará al usuario que explore una tarjeta de acceso.

#### <span id="page-40-0"></span>**3.17.2 Modificar el idioma del sistema**

- La opción System Language (Idioma del sistema) permite a un usuario seleccionar el idioma de la interfaz gráfica del usuario.
- Seleccione el idioma deseado del menú desplegable.

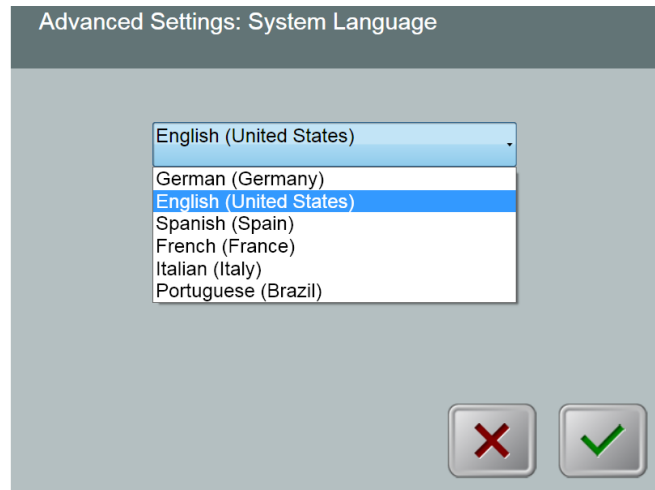

**Figura 3-34. Modificar el idioma del sistema**

#### <span id="page-40-2"></span><span id="page-40-1"></span>**3.17.3 Modificar la intensidad del punto de mira de alineación**

- La opción Alignment Crosshairs Intensity (Intensidad del punto de mira de alineación) permite al usuario modificar el brillo del punto de mira de alineación.
- Seleccione el botón **Edit Alignment Crosshairs Intensity** (Modificar la intensidad del punto de mira de alineación) en el menú Configuración del dispositivo.

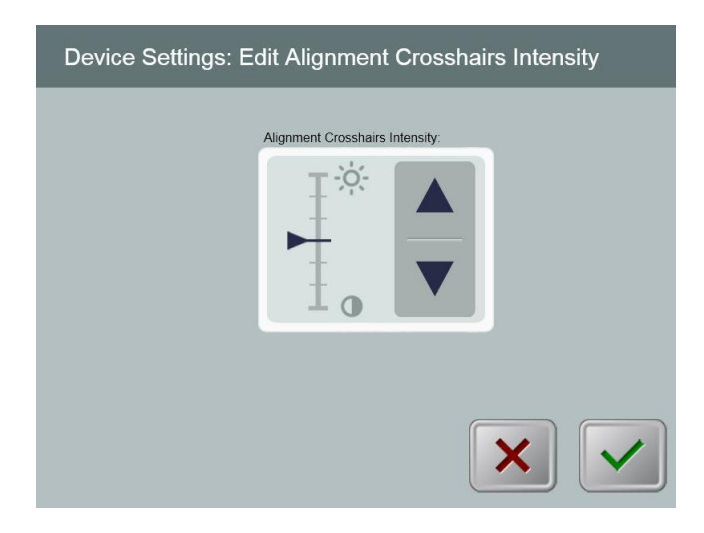

<span id="page-40-3"></span>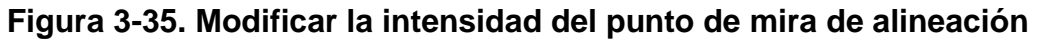

#### <span id="page-41-0"></span>**3.17.4 Modificar el volumen del sistema**

- La opción Modificar volumen permite a un usuario con el nivel de seguridad apropiado modificar el nivel de volumen del sistema.
- Seleccione el botón **Edit Volume** (Modificar el volumen) en el menú Configuración del dispositivo.

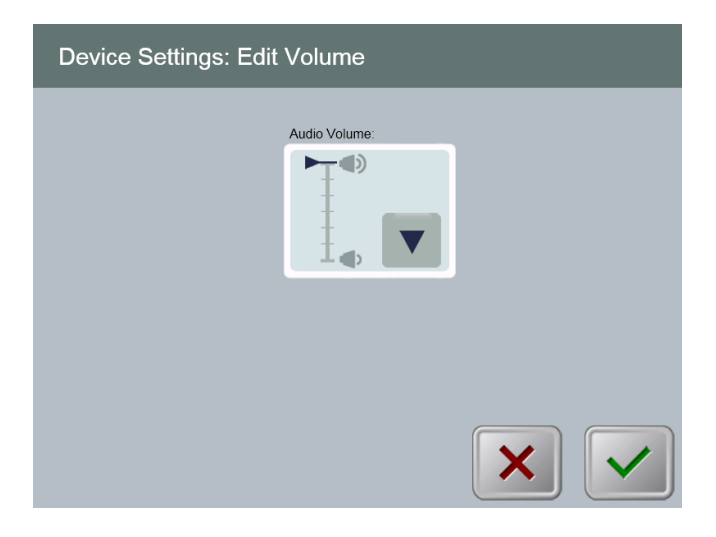

**Figura 3-36. Modificar volumen**

#### <span id="page-41-2"></span><span id="page-41-1"></span>**3.17.5 Copiando datos de tratamiento a USB**

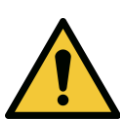

**ADVERTENCIA: el puerto USB solo puede utilizarse cuando el sistema no esté en el modo de tratamiento y no tenga elementos conectados al USB durante el tratamiento.**

 Seleccione el botón **Copy Treatment Data to USB** (Copiar datos de tratamiento a USB) en el menú Configuración del dispositivo.

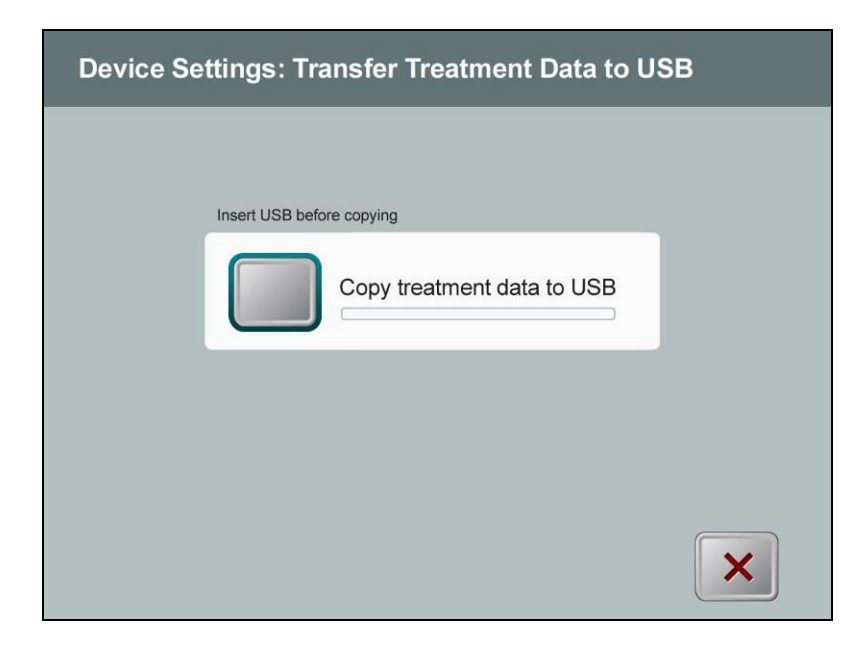

**Figura 3-37. Transferencia de configuración del dispositivo a USB**

- <span id="page-42-0"></span> Inserte un dispositivo USB en un puerto USB y después pulse el botón **Copy treatment data to USB**. El sistema empezará a transferir los datos del tratamiento y mostrará una barra de progreso del proceso de transferencia, como se muestra en la siguiente pantalla.
- Una vez completado, pulse el botón **Return**. El sistema le llevará al menú de configuración del dispositivo.

#### <span id="page-43-0"></span>**3.17.6 Pantalla de modificar parámetros de tratamiento predeterminados**

 La opción Edit Default Treatment Parameters (Modificar parámetros de tratamiento predeterminados) permite al usuario configurar los parámetros de tratamiento predeterminados que aparecen al entrar en las pantallas Set Induction Time (Configurar el tiempo de inducción) y Set UV Parameters (Configurar parámetros UV).

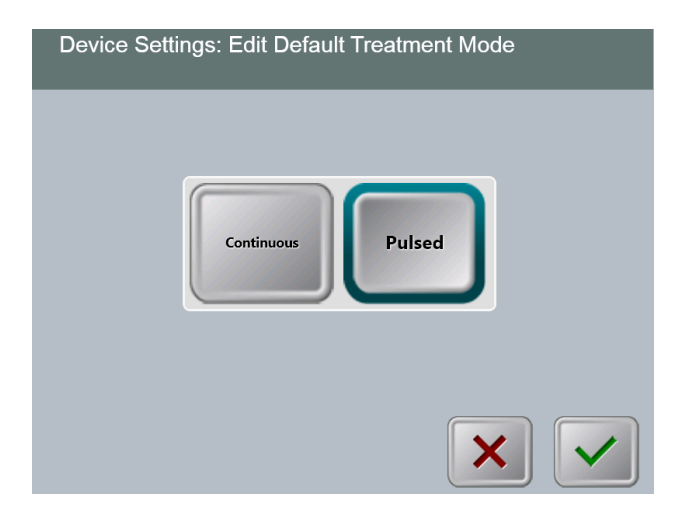

#### <span id="page-43-1"></span>**Figura 3-38. Seleccionar el modo de tratamiento predeterminado**

Pulse el botón **marca de verificación** para continuar.

<span id="page-43-2"></span>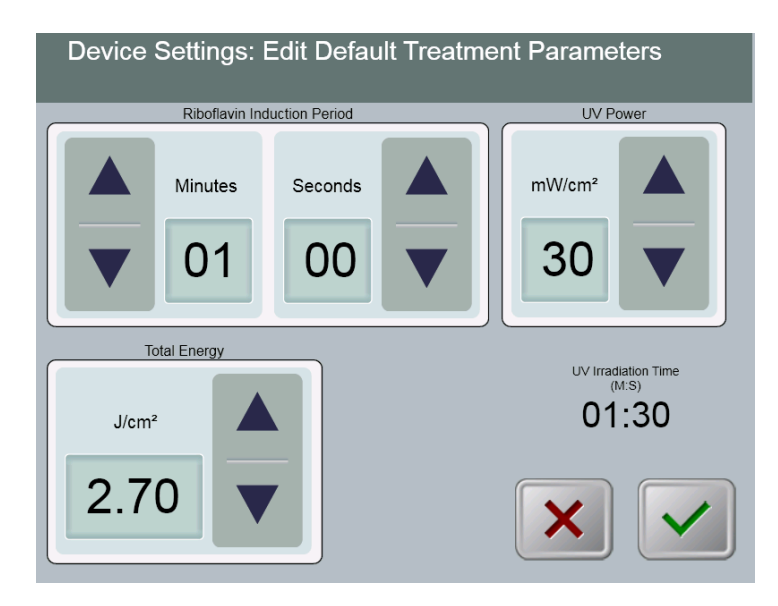

**Figura 3-39. Modificar parámetros de tratamiento predeterminados (Continuous y Pulsed)**

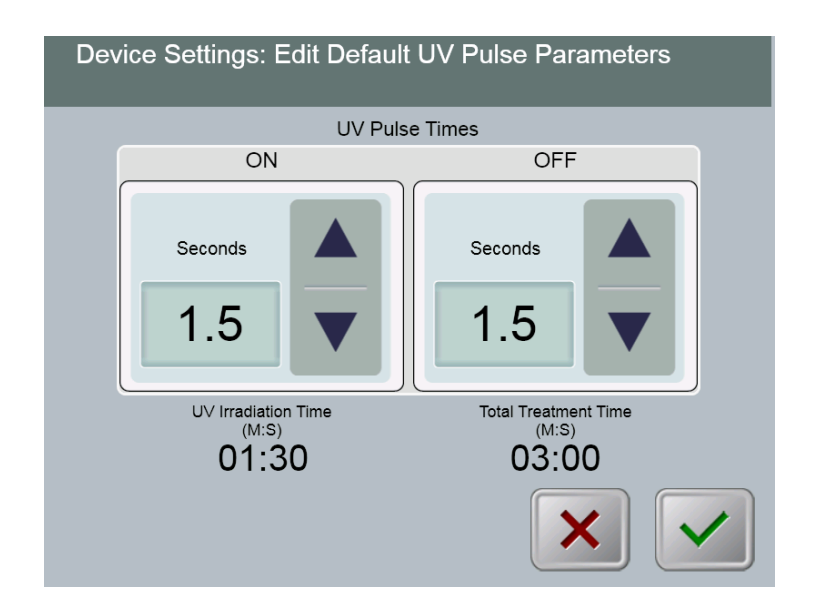

<span id="page-44-0"></span>**Figura 3-40. Modificar parámetros de pulso UV predeterminados (solo pulsado)**

 Al terminar de introducir los parámetros del tratamiento, pulse el botón de **marca de verificación**.

Esta página se dejó en blanco intencionadamente.

# <span id="page-46-0"></span>**4 Mantenimiento / Servicio**

Por definición, "mantenimiento" hace referencia a los procedimientos no técnicos que debe realizar a diario un operador para mantener el sistema funcionando correctamente. La palabra "servicio", en cambio, hace referencia a tareas que debe realizar solo un representante de servicio cualificado.

### <span id="page-46-1"></span>**4.1 Política de instalación**

- El personal formado y autorizado de Avedro proporciona a cada nuevo cliente del sistema KXL una instalación inicial completa y arranque del sistema. Tras la instalación inicial y una vez que el sistema funciona correctamente, este representante de Avedro también puede ofrecer formación básica a un operador designado sobre el funcionamiento básico del sistema KXL.
- Por lo tanto, este manual no incluye instrucciones específicas sobre la instalación o configuración del sistema. Según su acuerdo de servicio, cualquier ajuste de hardware posterior, distinto del especificado para el funcionamiento normal, debe realizarlo un distribuidor autorizado por Avedro o con la ayuda de él.

### <span id="page-46-2"></span>**4.2 Mantenimiento a cargo del cliente**

 En general, el cliente no requiere realizar mantenimiento para el sistema KXL. Todo el mantenimiento técnico o servicio lo realizará un representante de servicio cualificado mientras tenga contrato de servicio. Si tiene problemas con su sistema, consulte la sección de solución de problemas abajo o a su representante local de Avedro.

### <span id="page-46-3"></span>**4.3 Información de garantía**

Se suministra una garantía por separado con la información de compra.

### <span id="page-46-4"></span>**4.4 Información del contrato de servicio**

 Todos los sistemas KXL disponen de un contrato de servicio. El contrato ofrece mantenimiento programado con regularidad y actualizaciones de campo. También ofrece servicio no programado que pueda ser necesario.

### <span id="page-46-5"></span>**4.5 Desechables para el paciente**

 Puede solicitar desechables para el paciente a Avedro o a su distribuidor autorizado por Avedro. **Use solo productos Avedro o productos aprobados por Avedro con su sistema KXL**. Avedro no será responsable de daños o fallos de funcionamiento del sistema, que considere debidos al uso de materiales no autorizados.

### <span id="page-47-0"></span>**4.6 Solución de problemas**

 El sistema KXL comprueba automáticamente su estado en el arranque. Si el estado es incorrecto, el software impide que el operador inicie tratamientos.

#### **Mando a distancia inalámbrico**

- El sistema KXL utiliza un mando a distancia con pilas sustituibles. Si las baterías se agotan, el sistema perderá su conexión con el mando a distancia.
	- o Si la luz del mando no se enciende o se apaga, es posible que deba cambiar las pilas del mando. Sustituya las pilas antes de iniciar un tratamiento.
	- o Si al sustituir las pilas el sistema no puede sincronizarse, póngase en contacto con su representante local del servicio de atención al cliente de Avedro.
	- o Si el mando pierde la sincronización durante un tratamiento, el cabezal KXL puede manipularse manualmente para la alineación manual.

#### **Batería recargable interna**

- El sistema KXL se suministra con una batería recargable; si el sistema no parece encenderse, compruebe que la batería esté cargada enchufándola en una toma y verificando el indicador de carga de la columna del sistema. Si la luz es naranja o amarilla, el sistema está cargando; si está verde, está totalmente cargado.
	- o Si el indicador está verde o amarillo y el sistema aún no se enciende, contacte con su representante local de servicio de Avedro.
	- o Si el indicador está naranja, espere hasta que cambie a verde o amarillo e intente encender el sistema; si aún no se enciende o el indicador cambia a amarillo o verde en menos de 8 horas, contacte con su representante local de servicio de Avedro.

### <span id="page-47-1"></span>**4.7 Indicaciones para la esterilización o desinfección**

 No hay componentes del sistema KXL diseñados para que los esterilice el operador. SOLO se recomienda la limpieza y desinfección externa. Para desinfectar, utilice solo preparados o espray de alcohol isopropílico. Use pequeñas cantidades de líquido y toallitas suaves sin fibra.

### <span id="page-47-2"></span>**4.8 Limpieza del sistema**

Use un paño suave y húmedo para limpiar el sistema.

- El exterior del sistema KXL puede limpiarse con un paño sin lino humedecido con alcohol isopropílico.
- NO sumerja el sistema en líquido ni eche líquido en el sistema.

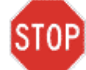

**PRECAUCIÓN: extraiga el cable de alimentación del enchufe y apague el interruptor de encendido antes de cualquier procedimiento de limpieza.**

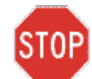

**PRECAUCIÓN: la ventana de cristal de la apertura bajo ningún concepto debe estar en contacto con productos de limpieza agresivos.**

- Mientras limpia las superficies del dispositivo, no debe entrar líquido de limpieza en el dispositivo, ya que podría dañarlo.
- Para limpiar el mando a distancia, utilice un paño sin pelusa humedecido con alcohol isopropílico.

### <span id="page-48-0"></span>**4.9 Limpieza de la apertura**

- Compruebe a menudo la apertura del haz antes del tratamiento.
- Use toallitas especiales para lentes de cámara o aire comprimido para eliminar el polvo y las partículas de la superficie de cristal de la apertura.

### <span id="page-48-1"></span>**4.10 Ajuste del brazo articulado**

<span id="page-48-3"></span>Si el brazo articulado no mantiene el cabezal óptico en una posición vertical fija, contacte con su representante local de servicio de Avedro.

### <span id="page-48-2"></span>**4.11 Mover el sistema**

- KXL está diseñado como un sistema móvil en un entorno de oficina. Si resulta necesario transportar o enviar el sistema KXL, por algún motivo, contacte con su representante local de Avedro. El embalaje y el transporte del sistema debe realizarlo solo personal autorizado y formado por Avedro.
- Antes de mover el sistema KXL de una habitación a otra, el monitor se debe mover hacia los lados y la cabeza óptica se debe colocar cerca de la manija de la compra con el codo que sobresale en la parte posterior. Entonces, el sistema puede ser fácilmente empujado por el mango de compras en un marco de la puerta.

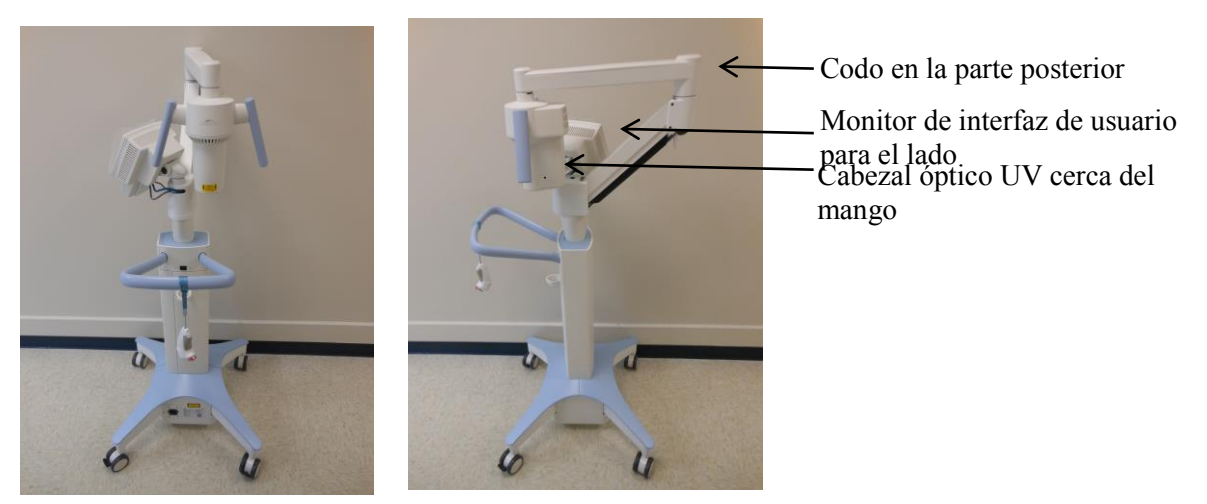

**Figura 4-1 Configuración del sistema en movimiento**

### <span id="page-49-3"></span><span id="page-49-0"></span>**4.12 Almacenar el sistema**

- Siga todas las especificaciones de intervalos de humedad y temperatura de almacenamiento enumeradas en el capítulo 7.0 de especificaciones.
- Cierre todos los paneles del sistema para evitar que entre polvo y humedad; esto es obligatorio.
- Apague todos los componentes y también la alimentación principal. Desconecte el cable de alimentación físicamente de la toma eléctrica.
- Extraiga las baterías del mando a distancia inalámbrico.
- Cubra la pantalla táctil LCD y el teclado con su funda o embalaje original para evitar daños.
- No desmonte ninguna pieza del sistema, ya que podría causar desalineación o daños.
- Si los sistemas se utilizan durante más de 6 meses, el sistema de baterías deberes se cargará. Vea la sección 3.1 para las instrucciones de carga.

### <span id="page-49-1"></span>**4.13 Software**

 Si el software se corrompe o no funciona correctamente en algún momento, llame a su representante de servicio local de Avedro. Las actualizaciones de software solo las realizarán representantes de servicio de Avedro.

### <span id="page-49-2"></span>**4.14 Identificación de riesgos asociados con la eliminación de productos residuales**

Al eliminar productos residuales, siga todas las normativas locales pertinentes.

### <span id="page-50-0"></span>**4.15 Realizar una comprobación visual**

- Compruebe regularmente si presentan daños o fallos de funcionamiento todos los componentes del dispositivo antes de cada tratamiento.
- No use un dispositivo dañado o que funcione mal. En caso contrario, puede dañar al usuario o al paciente.

# <span id="page-52-0"></span>**5 Clasificación del equipo**

#### **Conforme a la norma EN60601-1 de dispositivos médicos eléctricos**

- o Protección contra descargas eléctricas
	- Clase 1 (fuente de alimentación eléctrica externa)
	- Equipo alimentado internamente (funcionamiento con batería interna)
- o Grado de protección contra descargas eléctricas
	- Sin clasificar, equipo sin pieza aplicada
- o Grado de protección contra la entrada de agua
	- Dispositivos comunes IP20 (Sin protección contra la entrada de agua)
- o Método de esterilización o desinfección
	- Dispositivo capaz de desinfectar
- o Grado de protección para el uso en presencia de una mezcla anestésica inflamable
	- Sin protección
- o Condiciones de uso
	- **Servicio continuo**

#### **Conforme a FCC Parte 15, EN55011 y EN60601-1-2**

o Clase B

#### **Conforme a EN60825-1 Seguridad de producciones de láser**

o Los láseres de alineación son producto de láser de Clase 1

#### **Conforme a EN62471 Seguridad fotobiológica de lámparas y sus conjuntos**

o El LED UVA es del grupo de riesgo 1

#### **Conforme al Anexo II.3 de la Directiva 93/42/EEC**

o Clase IIa

# <span id="page-54-0"></span>**6 Tabla de símbolos**

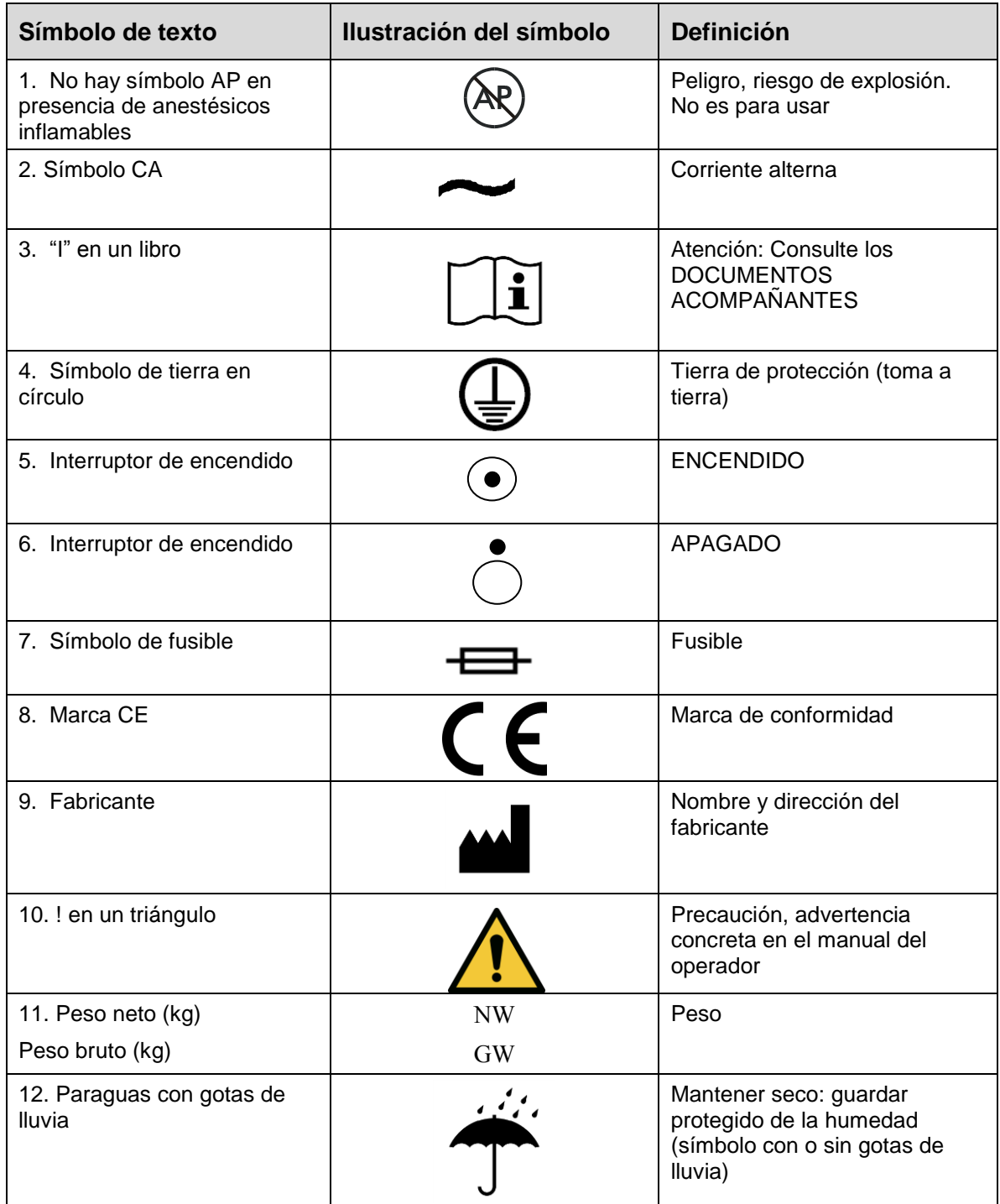

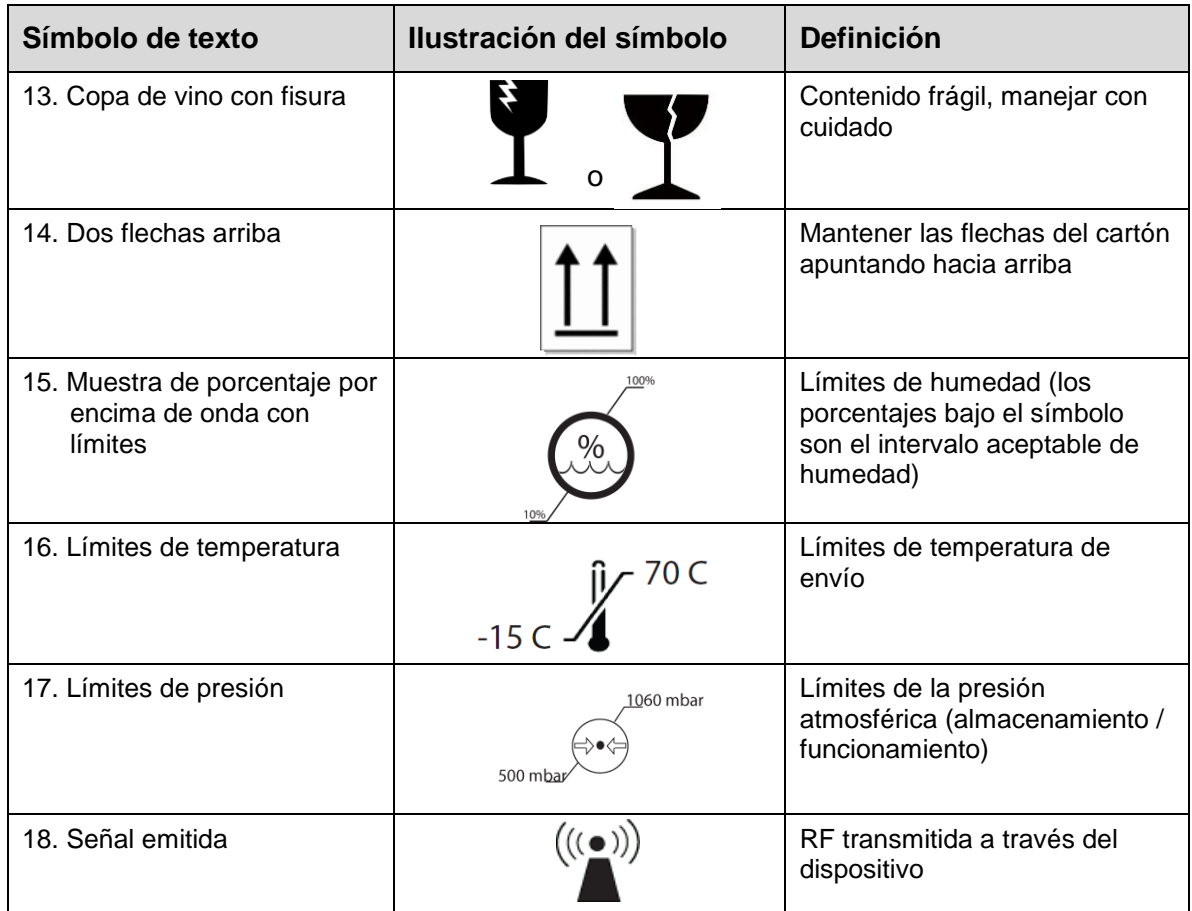

# <span id="page-56-0"></span>**7 Especificaciones**

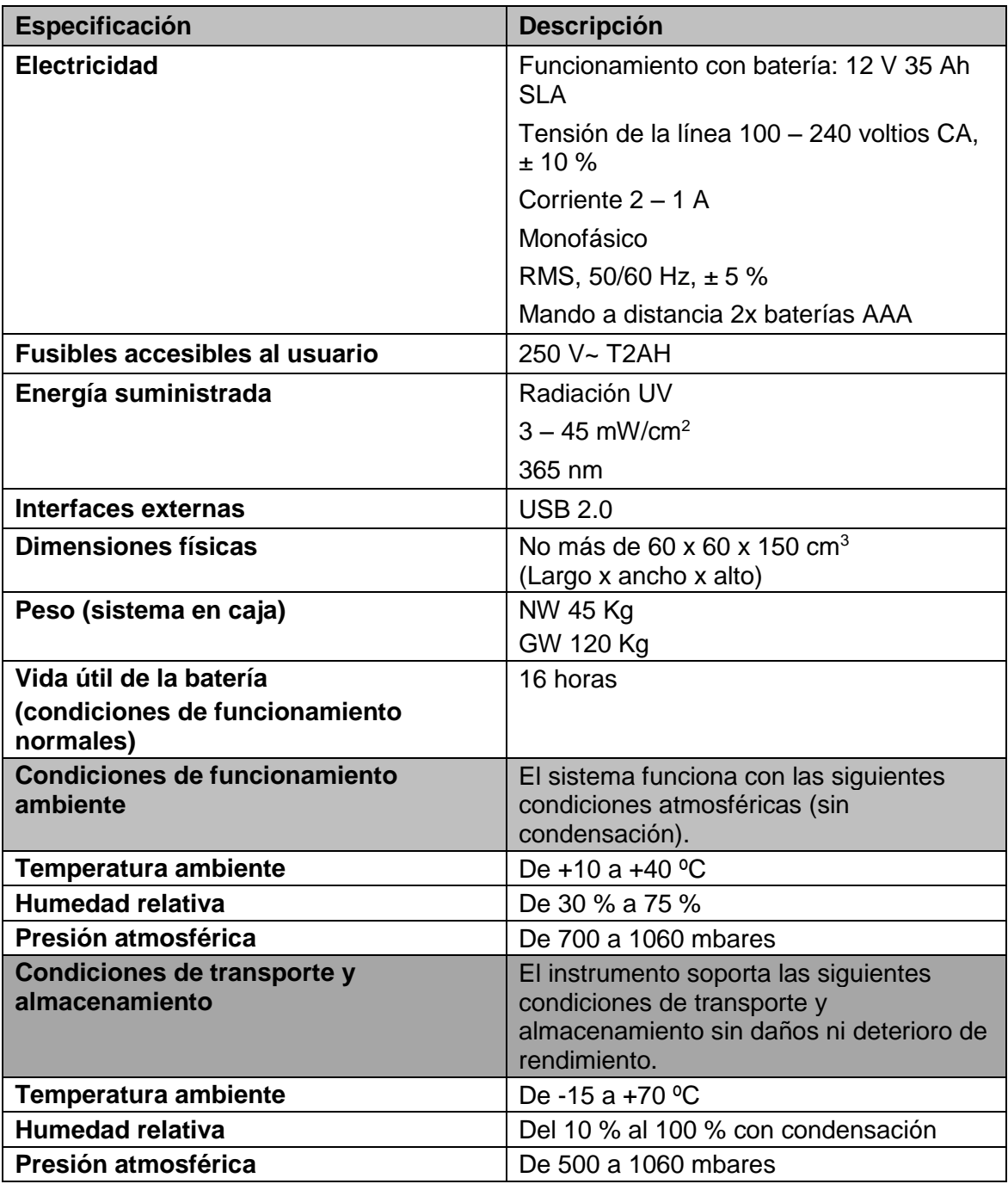